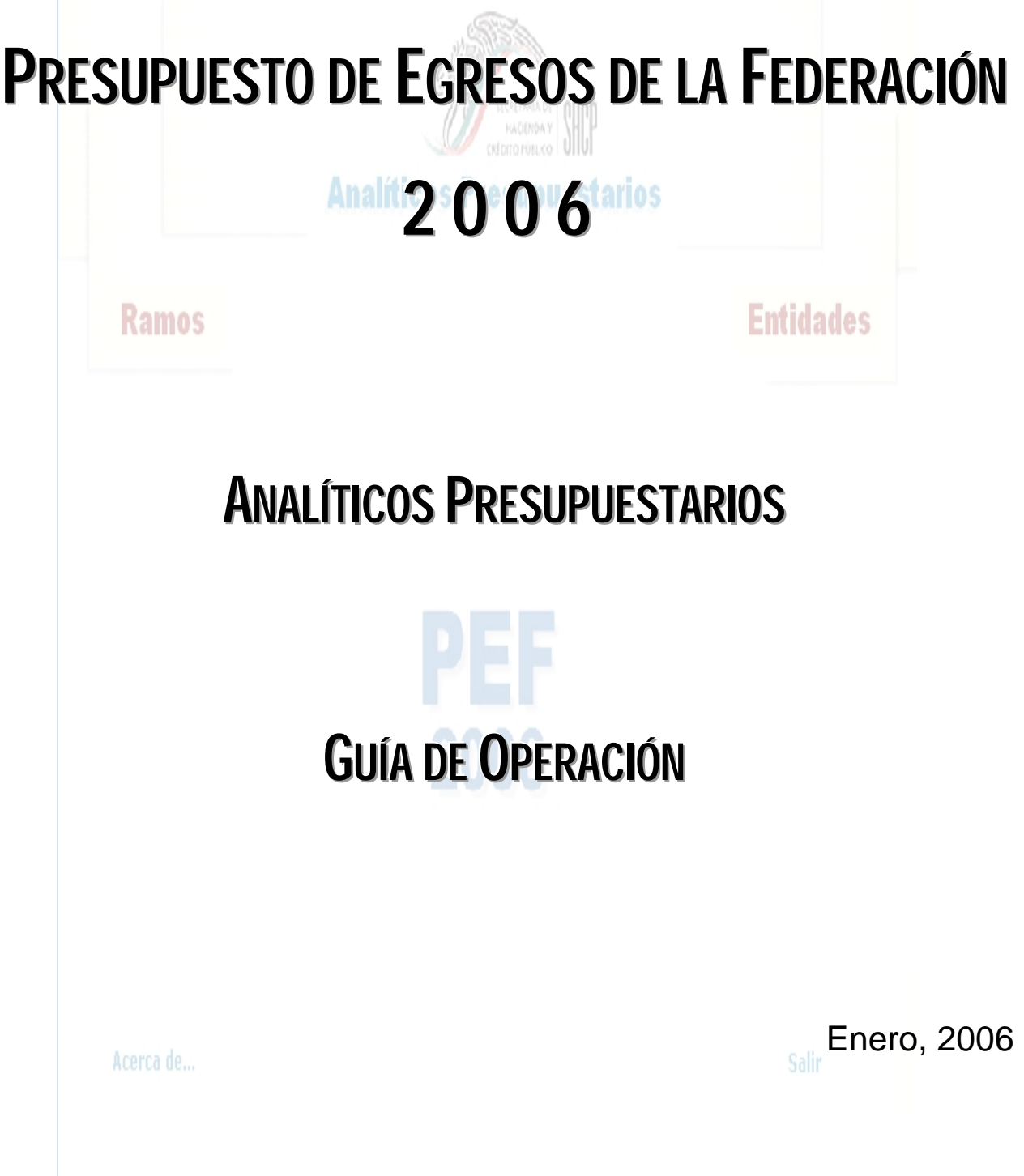

# **C ONTENIDO**

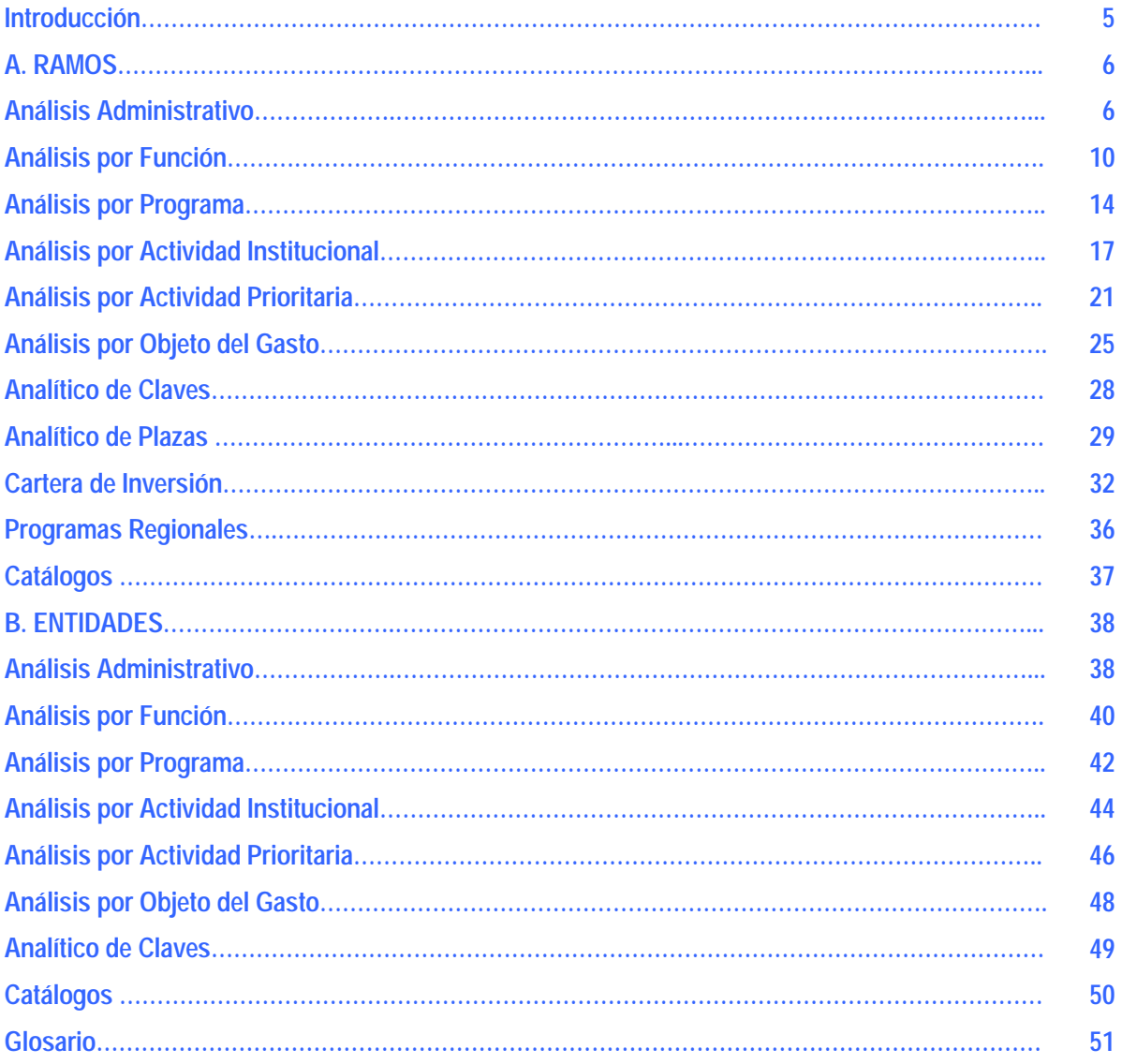

# **ANALÍTICOS PRESUPUESTARIOS DEL PRESUPUESTO DE EGRESOS DE LA FEDERACIÓN 2006**

# **Guía de Operación**

#### **Introducción**

En complemento a los reportes que integran los Tomos del Presupuesto de Egresos de la Federación (PEF) 2006 que se encuentran disponibles en la página electrónica de la Subsecretaria de Egresos (www.shcp.sse.gob.mx), la Secretaría de Hacienda y Crédito Público (SHCP) con la finalidad de permitir una mejor explotación de la información que compone el PEF 2006 presenta una aplicación informática que contiene diversas consultas que permiten agrupar y filtrar esta información, así como analíticos y catálogos que contienen su detalle.

La presente guía de operación tiene como propósito describir y mostrar las funcionalidades e información con que cuenta esta aplicación. Es importante señalar que para consultar el procedimiento de instalación de la aplicación, se encuentra disponible en la página electrónica de la Subsecretaría de Egresos el Manual de Instalación.

Al acceder a la aplicación, se desplegará una pantalla en la cual se mostrarán los botones para acceder a los menús de Ramos y Entidades.

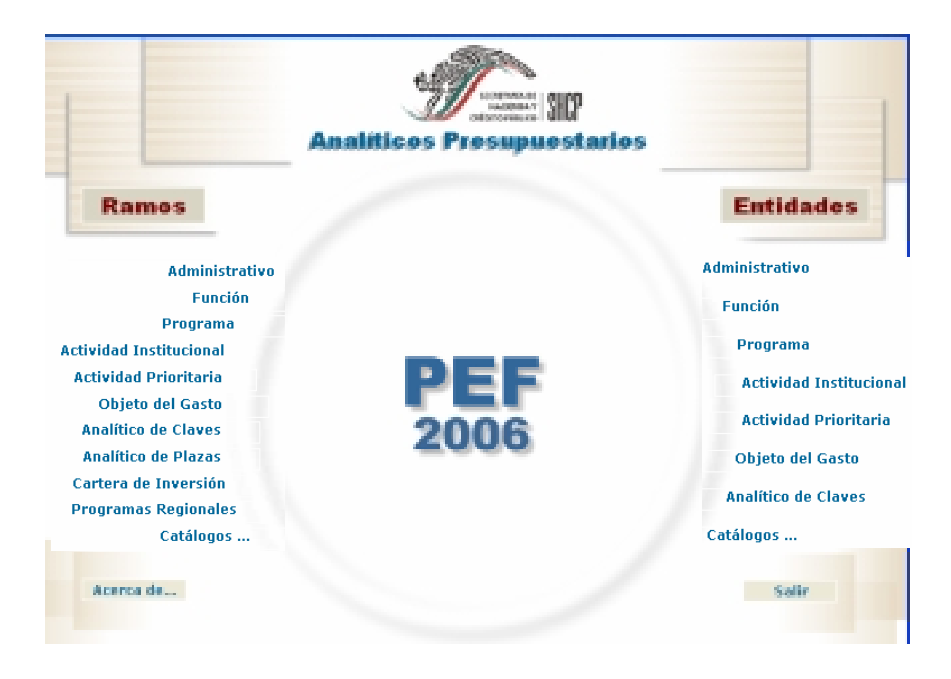

La información contenida en cada uno de estos dos apartados, así como la forma de operación de las funcionalidades que contienen se describen a continuación.

### **A. RAMOS**

En este apartado se incluye la información presupuestaria referente a los ramos autónomos, administrativos y generales que cuentan con asignación presupuestaria en el PEF 2006, así como la información correspondiente al analítico de plazas del sector central, y la cartera de inversión con los programas y proyectos de inversión.

A continuación se muestran las funcionalidades con que cuenta este apartado.

#### *Análisis Administrativo*

Al acceder a la opción *Administrativo* del menú de navegación, se despliega una tabla en Excel que muestra el PEF 2006 de los Ramos Presupuestarios por Unidad Responsable.

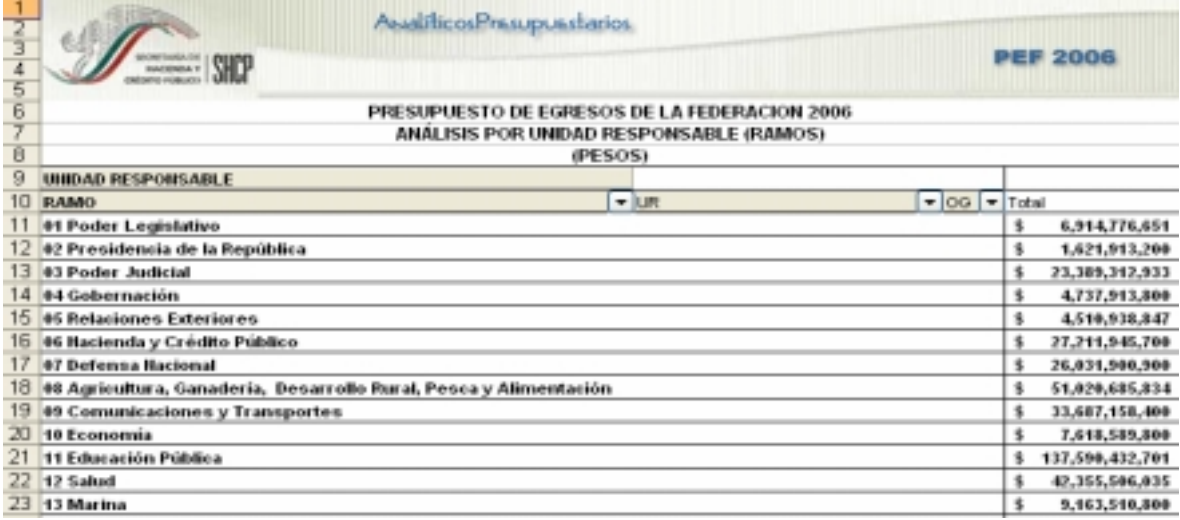

Para *desplegar el detalle de algún ramo*, se deberá dar doble clic sobre la celda que contiene la denominación del mismo

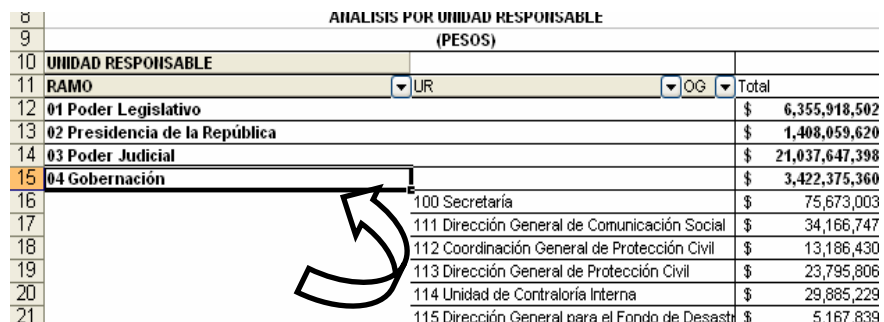

Para *desplegar el detalle de alguna unidad responsable por objeto del gasto*, se deberá dar doble clic sobre la celda que contiene la denominación de la unidad responsable.

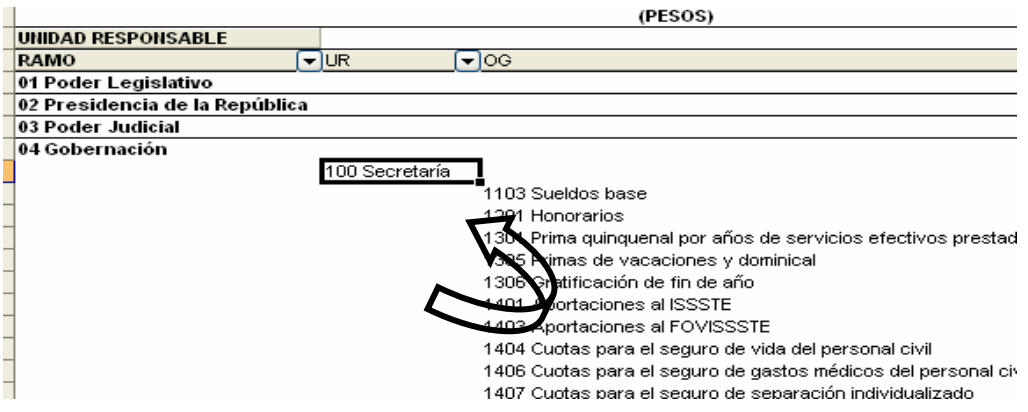

Asimismo, para replegar el detalle de algún ramo o de alguna unidad responsable, se deberá dar doble clic sobre la celda que contiene su denominación.

Para *desplegar el detalle de todos los ramos por unidad responsable* se deberá posicionar el cursor en el encabezado de la tabla sobre la celda que contiene el título RAMO, dar clic con el botón derecho del mouse, ir a la opción *Agrupar y mostrar detalle*, y dar clic en *Mostrar detalle*.

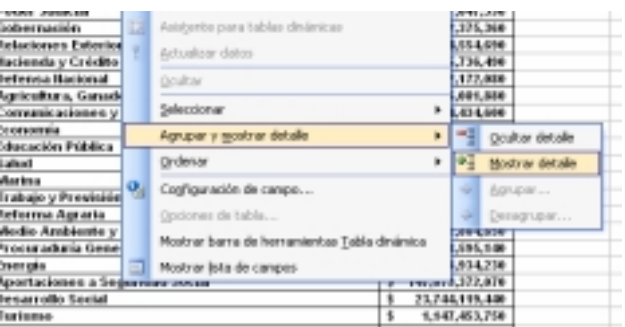

Para *desplegar el detalle de todas las unidades responsables por objeto del gasto* se deberá posicionar el cursor en el encabezado de la tabla sobre la celda que contiene el título UR, dar clic con el botón derecho del mouse, ir a la opción *Agrupar y mostrar detalle*, y dar clic en *Mostrar detalle*.

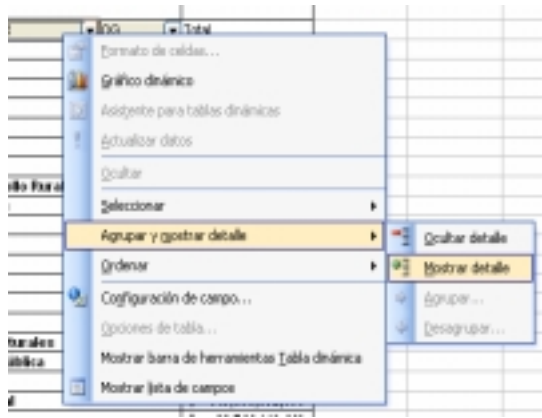

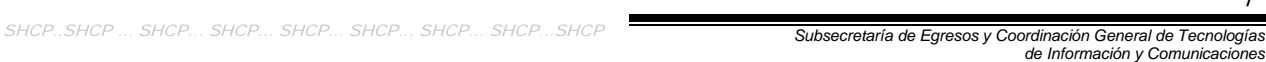

Asimismo, para replegar el detalle de todas de las categorías desplegadas se deberá realizar la misma operación, pero dando clic en la opción *Ocultar detalle*.

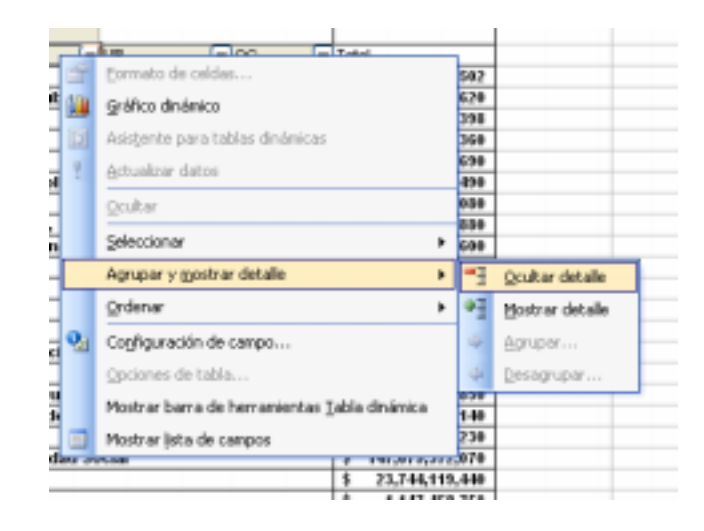

Adicionalmente, con la aplicación es posible realizar la *filtración por alguno(s) de los elementos que componen las categorías de la tabla* (ramo, unidad responsable y objeto del gasto), para lo cual se deben seguir los pasos siguientes:

• Dar clic con el mouse sobre la punta de flecha que se encuentra en el extremo derecho de la celda que contiene el encabezado de la categoría que se quiere filtrar.

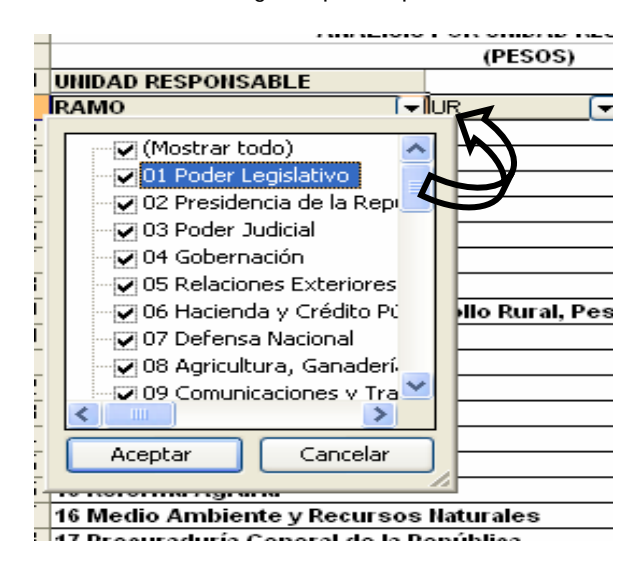

• Quitar la palomita del (los) elemento(s) que se desea(n) dejar de considerar mediante un clic con el mouse sobre la casilla que la contiene.

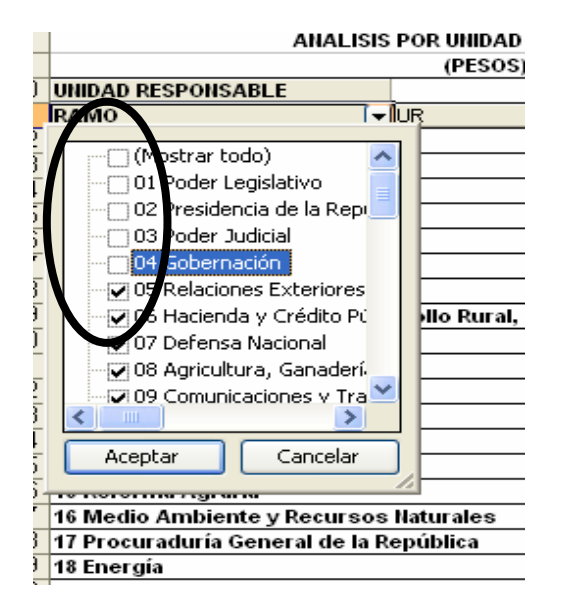

• Dar clic con el mouse en el botón Aceptar.

Para volver a considerar los elementos a los que les fue quitada la selección, se deberá realizar la misma operación habilitando nuevamente la palomita en la casilla correspondiente.

Si se desea *modificar el ordenamiento de las categorías de la tabla*, se deberá posicionar el cursor sobre la celda que contiene el encabezado de la categoría que se quiere mover de lugar, dar clic sin soltar el botón del mouse, y arrastrar hasta la columna de la posición deseada.

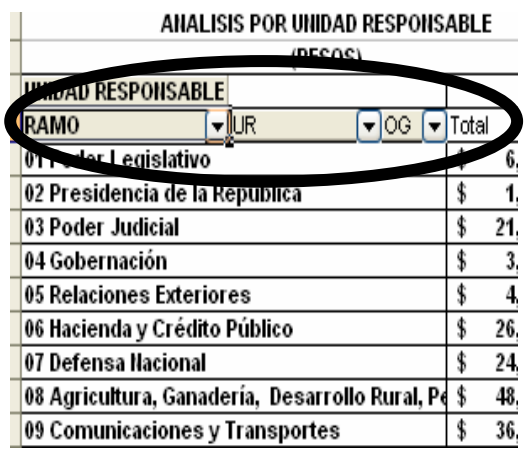

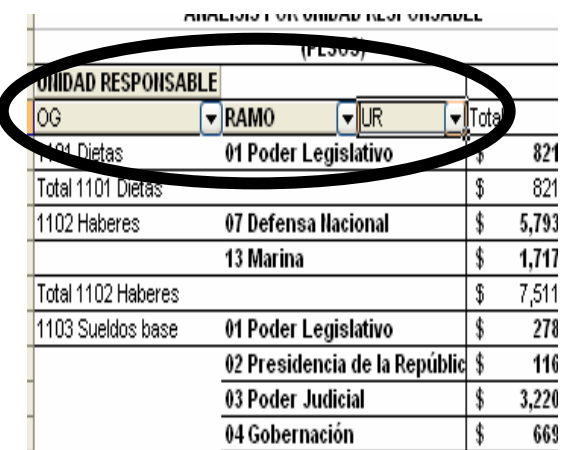

### *Análisis por Función*

 $\sim$ 

Al acceder a la opción *Función* del menú de navegación, se despliega una tabla en Excel que muestra el PEF 2006 de los Ramos Presupuestarios.

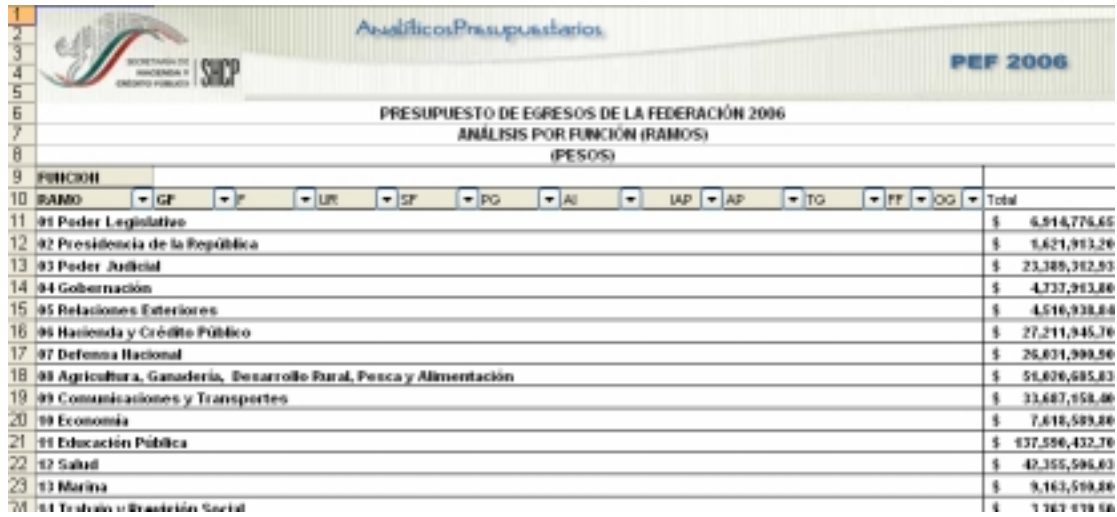

Para *desplegar el detalle de ramo por grupo funcional*, se deberá dar doble clic sobre la celda que contiene la denominación del ramo o sector.

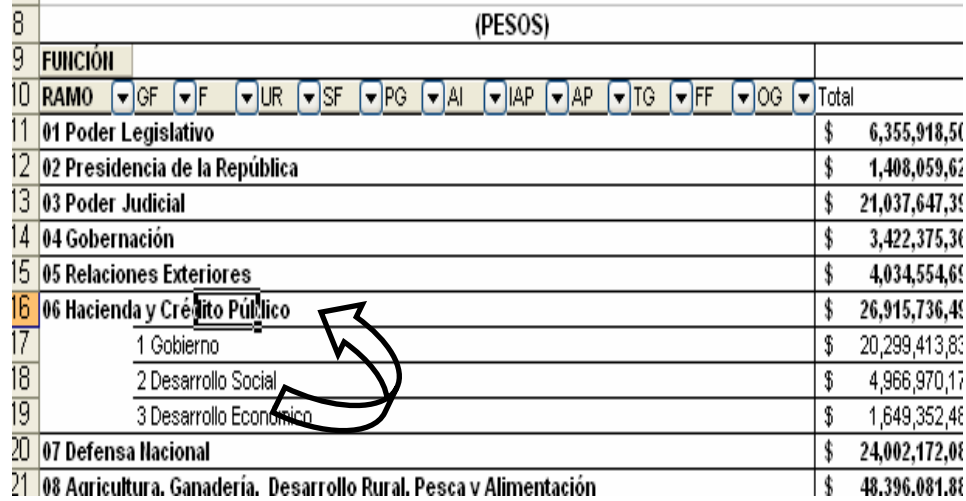

Para desplegar el *detalle de algún grupo funcional por función*, se deberá dar doble clic sobre la celda que contiene la denominación del grupo funcional.

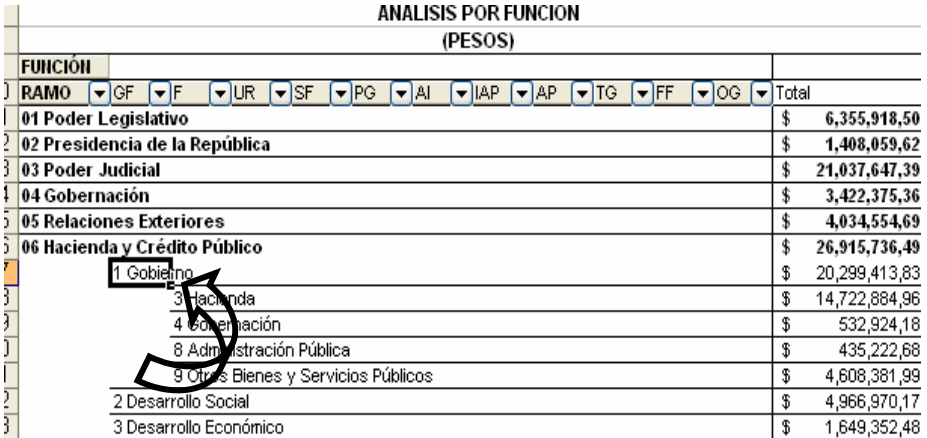

Para desplegar el *detalle de alguna función por unidad responsable*, se deberá dar doble clic sobre la celda que contiene la denominación de la función.

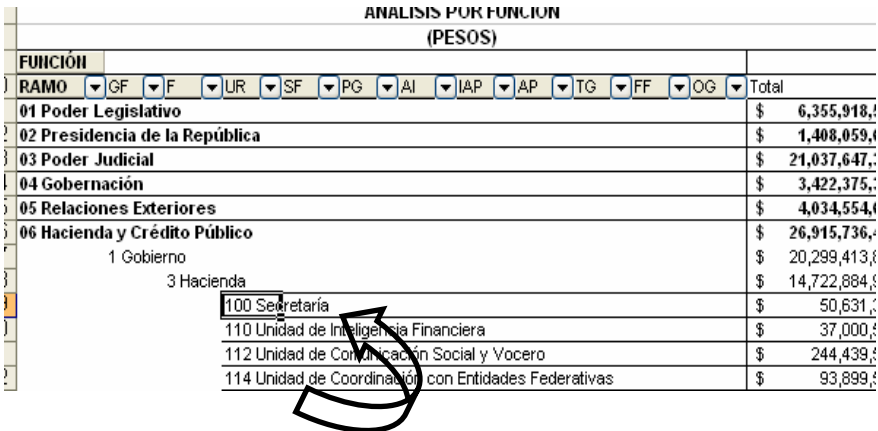

Finalmente, para desplegar el *detalle de alguna unidad responsable por los demás componentes de la clave presupuestaria* (subfunción, programa, actividad institucional, actividad prioritaria, tipo de gasto, fuente de financiamiento, objeto del gasto) se deberá dar doble clic sobre la celda que contiene la denominación de la unidad responsable.

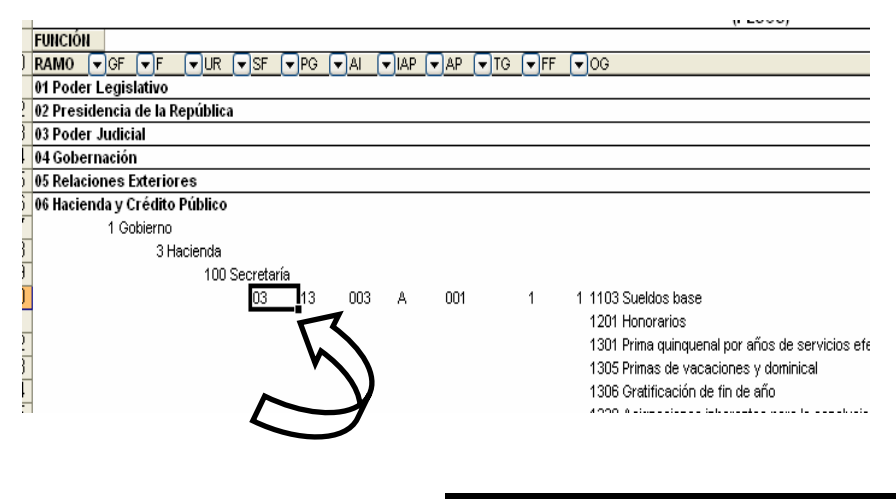

SHCP..SHCP … SHCP… SHCP… SHCP… SHCP… SHCP… SHCP…SHCP *Subsecretaría de Egresos y Coordinación General de Tecnologías* 

*de Información y Comunicaciones*

11

Asimismo, para replegar el detalle de algún ramo presupuestario, grupo funcional, función o unidad responsable, se deberá dar doble clic sobre la celda que contiene su denominación.

Para *desplegar el detalle de todos elementos que conforman alguna categoría de la tabla* (ramo presupuestario, grupo funcional, función y unidad responsable) se deberá posicionar el cursor en el encabezado de la tabla sobre la celda que contiene el título de la categoría que se quiere desplegar, dar clic con el botón derecho del mouse, ir a la opción *Agrupar y mostrar detalle*, y dar clic en *Mostrar detalle*.

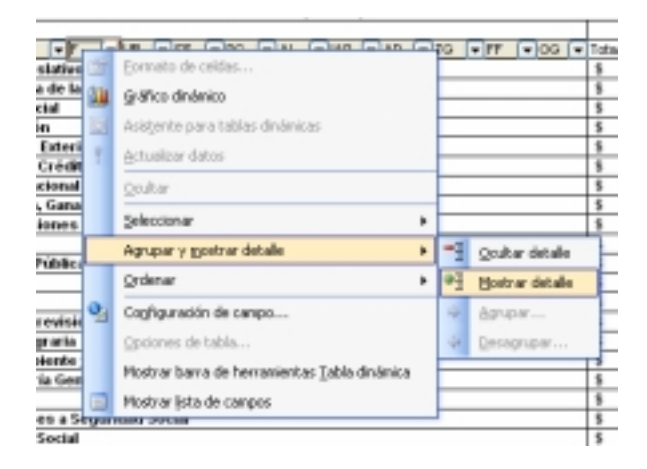

Para que se muestre el detalle de alguna categoría de la tabla mediante esta opción, se requiere que la misma categoría se encuentre desplegada (por ejemplo, para que se muestre el detalle de la función por unidad responsable, se requiere que en la tabla se encuentre desplegada la función).

Asimismo, para replegar el detalle de todas las categorías desplegadas se deberá realizar la misma operación, pero dando clic en la opción *Ocultar detalle*.

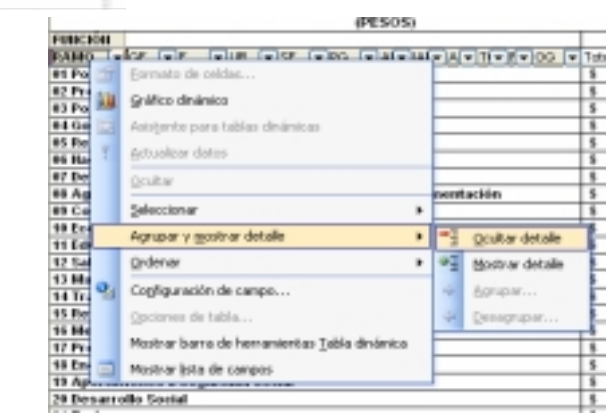

Adicionalmente, con la aplicación es posible realizar la *filtración por alguno(s) de los elementos que componen las categorías de la tabla*, para lo cual se deben seguir los pasos siguientes:

• Dar clic con el mouse sobre la punta de flecha que se encuentra en el extremo derecho de la celda que contiene el encabezado de la categoría que se quiere filtrar

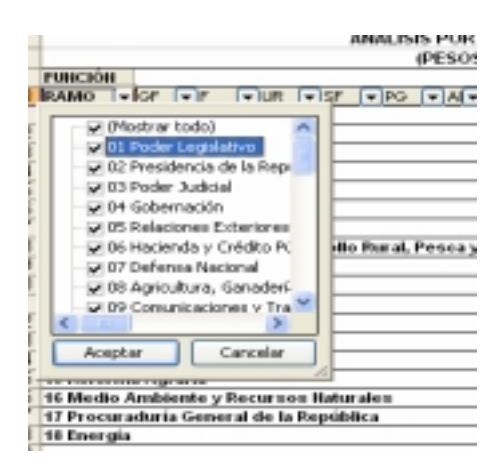

• Quitar la palomita del (los) elemento(s) que se desea(n) dejar de considerar mediante un clic con el mouse sobre la casilla que la contiene.

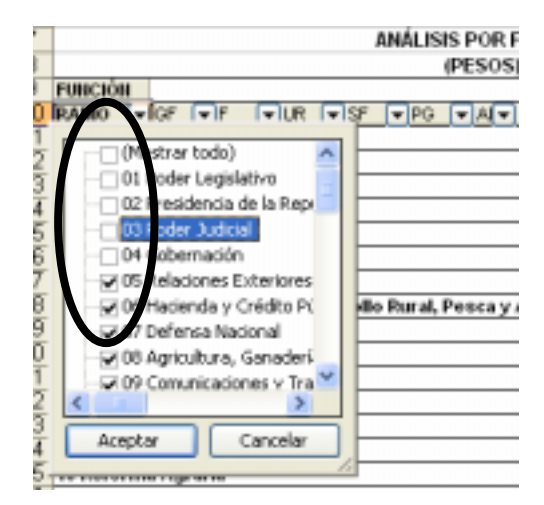

• Dar clic con el mouse en el botón Aceptar.

Para volver a considerar los elementos a los que les fue quitada la selección, se deberá realizar la misma operación habilitando nuevamente la palomita en la casilla correspondiente.

Si se desea *modificar el ordenamiento de las categorías de la tabla*, se deberá posicionar el cursor sobre la celda que contiene el encabezado de la categoría que se quiere mover de lugar, dar clic sin soltar el botón del mouse, y arrastrar hasta la columna de la posición deseada.

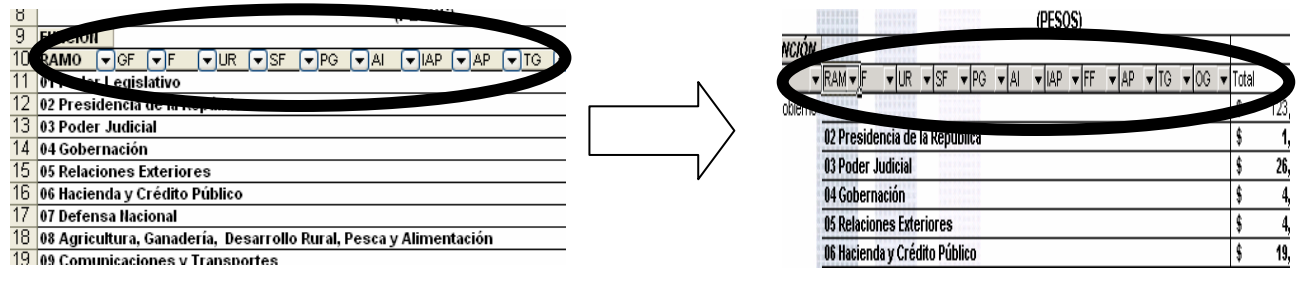

SHCP..SHCP … SHCP… SHCP… SHCP… SHCP… SHCP… SHCP…SHCP *Subsecretaría de Egresos y Coordinación General de Tecnologías* 

13

*de Información y Comunicaciones*

### *Análisis por Programa*

Al acceder a la opción *Programa* del menú de navegación, se despliega una tabla en Excel que muestra el PEF 2006 de los Ramos.

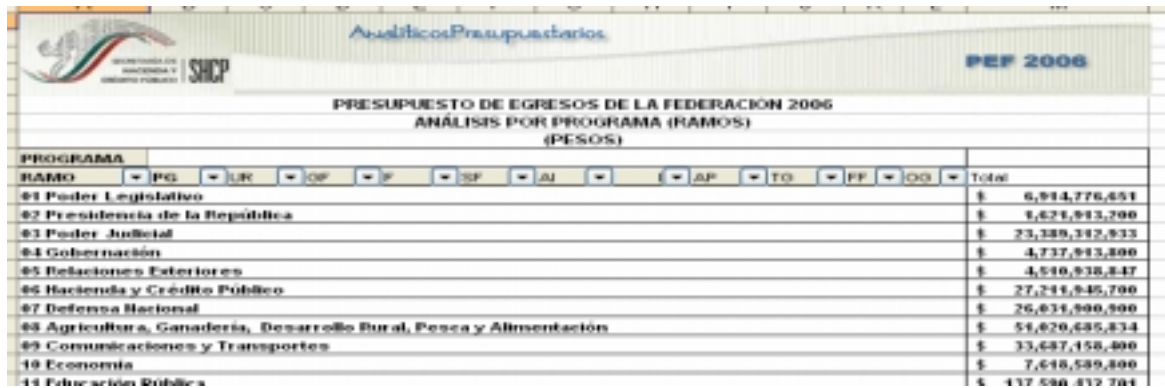

Para *desplegar el detalle de algún ramo presupuestario por programa*, se deberá dar doble clic sobre la celda que contiene la denominación del ramo.

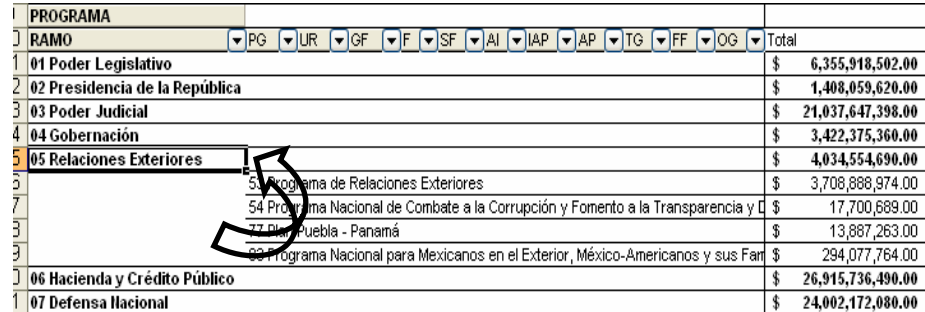

Para *desplegar el detalle de algún programa por unidad responsable*, se deberá dar doble clic sobre la celda que contiene la denominación del programa.

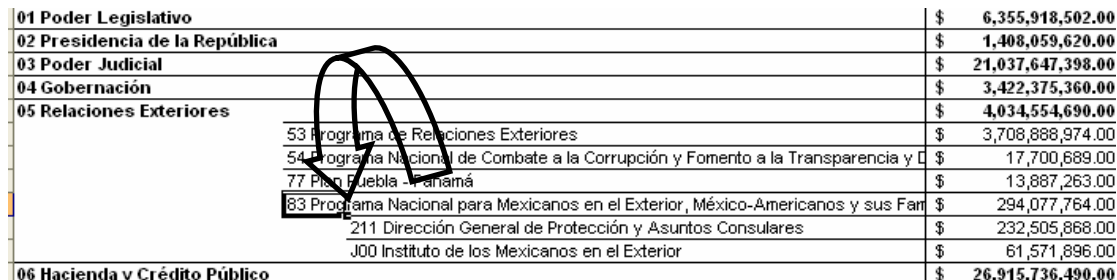

Finalmente, para desplegar el *detalle de alguna unidad responsable por los demás componentes de la clave presupuestaria* (grupo funcional, función, subfunción, actividad institucional, actividad prioritaria, tipo de gasto, fuente de financiamiento, objeto del gasto) se deberá dar doble clic sobre la celda que contiene la denominación de la unidad responsable.

14

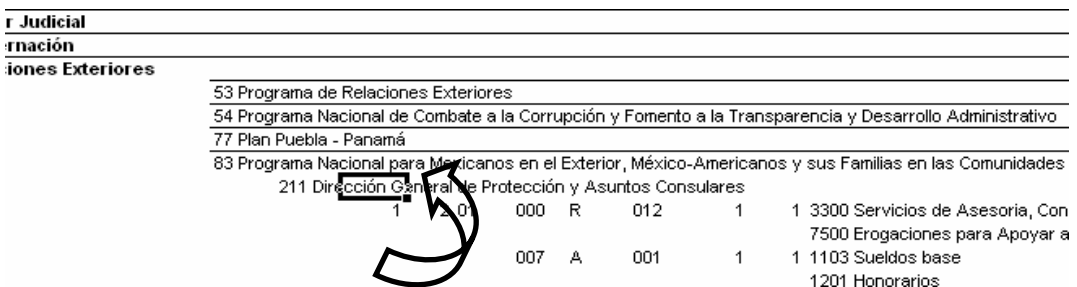

Asimismo, para replegar el detalle de algún ramo, programa, unidad responsable o entidad, se deberá dar doble clic sobre la celda que contiene su denominación.

Para *desplegar el detalle de todos elementos que conforman alguna categoría de la tabla* (ramo presupuestario, programa y unidad responsable) se deberá posicionar el cursor en el encabezado de la tabla sobre la celda que contiene el título de la categoría que se quiere desplegar, dar clic con el botón derecho del mouse, ir a la opción *Agrupar y mostrar detalle*, y dar clic en *Mostrar detalle*.

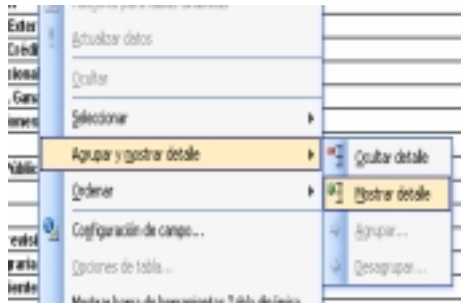

Para que se muestre el detalle de alguna categoría de la tabla mediante esta opción, se requiere que la misma categoría se encuentre desplegada (por ejemplo, para que se muestre el detalle del programa por unidad responsable, se requiere que en la tabla se encuentre desplegado el programa).

Asimismo, para reple*gar el detalle de todos elementos que conforman alguna categoría de la tabla* (ramo presupuestario, programa y unidad responsable) se deberá posicionar el cursor en el encabezado de la tabla sobre la celda que contiene el título de la categoría que se quiere replegar, dar clic con el botón derecho del mouse, ir a la opción *Agrupar y mostrar detalle*, y dar clic en *Ocultar detalle*.

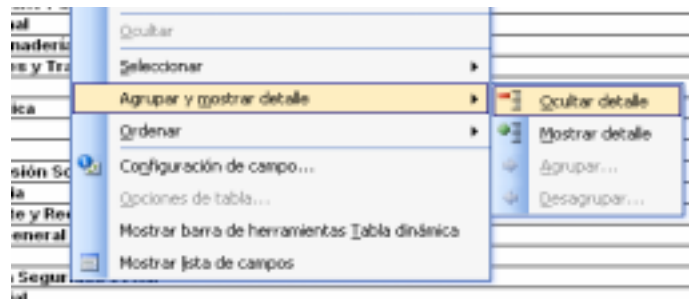

Adicionalmente, con la aplicación es posible realizar la *filtración por alguno(s) de los elementos que componen las categorías de la tabla*, para lo cual se deben seguir los pasos siguientes:

• Dar clic con el mouse sobre la punta de flecha que se encuentra en el extremo derecho de la celda que contiene el encabezado de la categoría que se quiere filtrar.

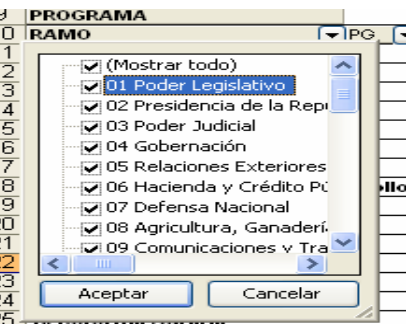

• Quitar la palomita del (los) elemento(s) que se desea(n) dejar de considerar mediante un clic con el mouse sobre la casilla que la contiene.

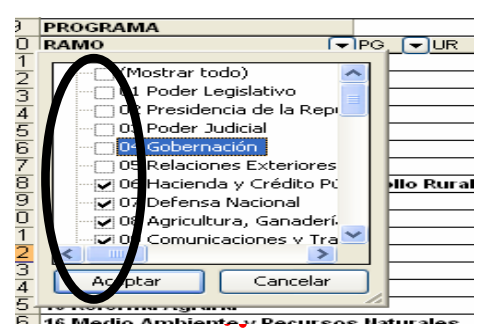

• Dar clic con el mouse en el botón Aceptar.

Para volver a considerar los elementos a los que les fue quitada la selección, se deberá realizar la misma operación habilitando nuevamente la palomita en la casilla correspondiente.

Si se desea *modificar el ordenamiento de las categorías de la tabla*, se deberá posicionar el cursor sobre la celda que contiene el encabezado de la categoría que se quiere mover de lugar, dar clic sin soltar el botón del mouse, y arrastrar hasta la columna de la posición deseada.

| NERESER<br><b>SYSTEMS</b><br>-------<br><b>NORMAN</b> | ANÁLISIS POR PROGRAMA<br><b>KREISEKI</b>                                                                                                    |             |                                  | ANÁLISIS POR PROGRAMA<br><b>CK @ W W W W W</b><br>322233<br><b><i><b>B</b></i> B B B B B</b><br><br><b>MAYS RAY</b><br> |                                                                                                    |  |                    |  |  |  |
|-------------------------------------------------------|----------------------------------------------------------------------------------------------------|-------------|----------------------------------|----------------------------------------------------------------------------------------------------|----------------------------------------------------------------------------------------------------|--|--------------------|--|--|--|
| --------<br>                                          | (PESOS)                                                                                                    |             |                                  |                                                                                                    | <b>CERRITE</b><br><b>STATISTICS</b><br>388888<br>(PESOS)<br><b>KINSON</b>                                                                                                    |  |                    |  |  |  |
| <b>ROGRAN</b>                                         |                                                                                                    |             |                                  | <b>PROGRAM</b>                                                                                                    |                                                                                                    |  |                    |  |  |  |
| mmo ▼IPG ▼IUR ▼IGF ▼IF                                | $\blacktriangleright$ SF $\blacktriangleright$ AI $\blacktriangleright$ IAP $\blacktriangleright$ AP $\blacktriangleright$ TG $\blacktriangleright$ FF | Total       |                                  |                                                                                                    | $\neg$ RAM $\neg$ UR $\neg$ GF $\neg$ F<br>$\blacktriangledown$ SF $\blacktriangledown$  AI $\blacktriangledown$  AP $\blacktriangledown$  TG $\blacktriangledown$  FF $\blacktriangledown$  OG $\blacktriangledown$  Total |  |                    |  |  |  |
| Poder Legislativo                                     |                                                                                                    |             | 5,486,047,214                    |                                                                                                    | Programa de Acuacultura y Pesca                                                                                                    |  | 1,028,988,729      |  |  |  |
| <b>ST Frograms services ave</b>                       |                                                                                                    |             | 4,891,171,659                    |                                                                                                    | <b>isultura, Ganadería, Desarrollo Rural, Pesca y Alimentación</b>                                                                                                    |  |                    |  |  |  |
|                                                       | 100 H. Cámara de Diputados                                                                                                    |             | 3,298,880,917                    |                                                                                                    |                                                                                                    |  | 133,293            |  |  |  |
|                                                       | 200 H. Cámara de Senadores                                                                                                    |             | 1,592,290,742                    |                                                                                                    | 121 Delegacion en Aguascalentes                                                                                                    |  |                    |  |  |  |
| 95 Programa de Fiscalización Superior                 |                                                                                                    |             | 594,875,555                      |                                                                                                    | 122 Delegación en Baja California                                                                                                    |  | 464,132            |  |  |  |
|                                                       | 101 Auditoría Superior de la Federación                                                                                                    |             | 594,875,555                      |                                                                                                    | 123 Delegación en Baja California Sur                                                                                                    |  | 674,650            |  |  |  |
| Presidencia de la República                           |                                                                                                    |             | 1,507,072,185                    |                                                                                                    | 124 Delegación en Campeche                                                                                                    |  | 485,900            |  |  |  |
| 57 Programa de Presidencia de la República            |                                                                                                    |             | 1,507,072,185                    |                                                                                                    | 125 Delegación en Coahuila                                                                                                    |  | 398,800            |  |  |  |
|                                                       | 112 Secretaría Particular                                                                                                    |             | 237,639,101                      |                                                                                                    | 126 Delegación en Colima                                                                                                    |  | 286,936            |  |  |  |
|                                                       | 113 Dirección General de Administración                                                                                                    |             | 304,296,671                      |                                                                                                    | 127 Delegación en Chiapas                                                                                                    |  | 650,000            |  |  |  |
|                                                       | 114 Coordinación General de Opinión Pública e Imagen                                                                                                   |             | 136,064,003                      |                                                                                                    | 128 Delegación en Chihuahua                                                                                                    |  | 645,040            |  |  |  |
|                                                       | 120 Oficina de la Presidencia para la Innovación Gubernamental                                                                                         |             | 29,392,165                       |                                                                                                    | 130 Delegación en Durango                                                                                                    |  | 359,000            |  |  |  |
|                                                       | 121 Oficina de la Presidencia para las Políticas Públicas                                                                                              | 58,414,844  |                                  |                                                                                                    | 131 Delegación en Guanajuato                                                                                                    |  | 187,251            |  |  |  |
|                                                       | 126 Oficina de Representación para la Promoción e Integración Social para las Pi \$                                                                    |             | 6,153,612                        |                                                                                                    | 132 Delegación en Guerrero                                                                                                    |  | 757,500            |  |  |  |
|                                                       | 210 Estado Mayor Presidencial                                                                                                    | 437,713,646 |                                  |                                                                                                    | 133 Delegación en Hidalgo                                                                                                    |  | 318,149            |  |  |  |
|                                                       | 211 Coordinación General de Transporte Aéreo Presidencial                                                                                              |             | 297, 398, 143                    |                                                                                                    | 134 Delegación en Jalisco                                                                                                    |  | 584,912            |  |  |  |
| <b>Poder Judicial</b>                                 |                                                                                                    |             | 23,226,761,338<br>23,226,761,338 |                                                                                                    | 135 Delegación en el Estado de México                                                                                                    |  | 232,041            |  |  |  |
|                                                       | 92 Programa del Poder Judicial de la Federación                                                                                                    |             |                                  |                                                                                                    | 136 Delegación en Michoacán                                                                                                    |  | 395,674            |  |  |  |
|                                                       | 100 Suprema Corte de Justicia de la Nación                                                                                                    |             | 2,851,850,281                    |                                                                                                    |                                                                                                    |  |                    |  |  |  |
|                                                       | 110 Conseio de la Judicatura Federal                                                                                                    |             | 19,236,419,244                   |                                                                                                    | 137 Delegación en Morelos<br>4.29 Delegación en Nouvell                                                                                                    |  | 239,677<br>309 497 |  |  |  |
|                                                       | 210 Sala Superior                                                                                                    |             | 1,030,297,423                    |                                                                                                    |                                                                                                    |  |                    |  |  |  |

SHCP..SHCP … SHCP… SHCP… SHCP… SHCP… SHCP… SHCP…SHCP *Subsecretaría de Egresos y Coordinación General de Tecnologías* 

16

*de Información y Comunicaciones*

#### *Análisis por Actividad Institucional*

Al acceder a la opción *Actividad Institucional* del menú de navegación, se despliega una tabla en Excel que muestra el PEF 2006 del Gobierno Federal por Ramo.

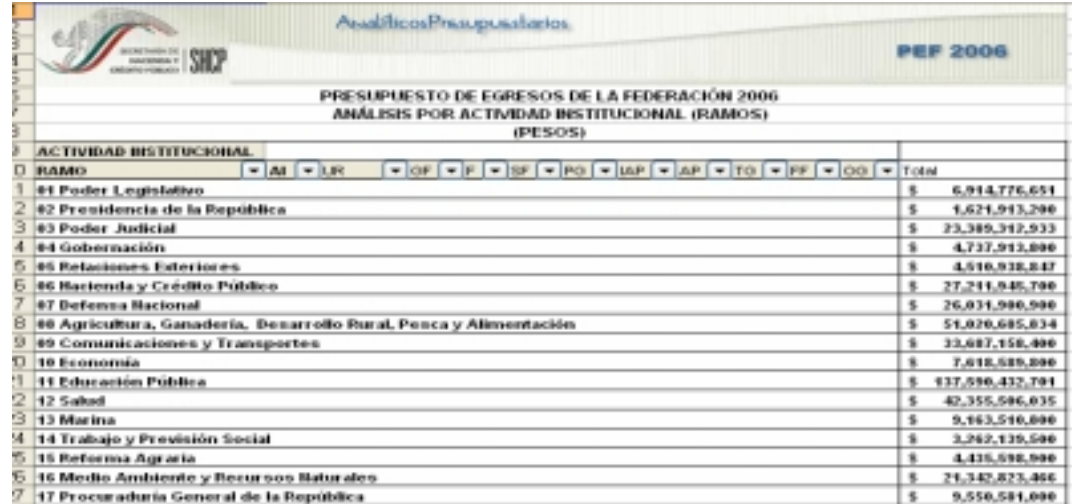

Para *desplegar el detalle de algún ramo presupuestario por actividad institucional*, se deberá dar doble clic sobre la celda que contiene la denominación del ramo.

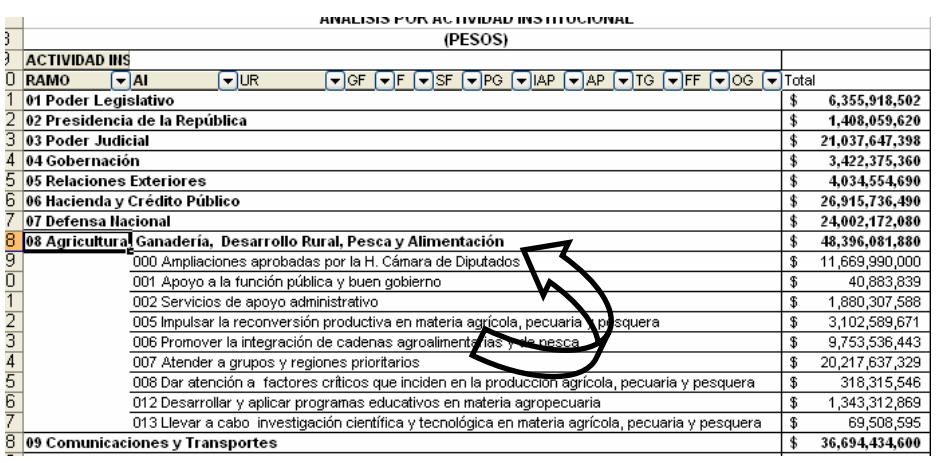

Para *desplegar el detalle de alguna actividad institucional por unidad responsable*, se deberá dar doble clic sobre la celda que contiene la denominación de la actividad institucional.

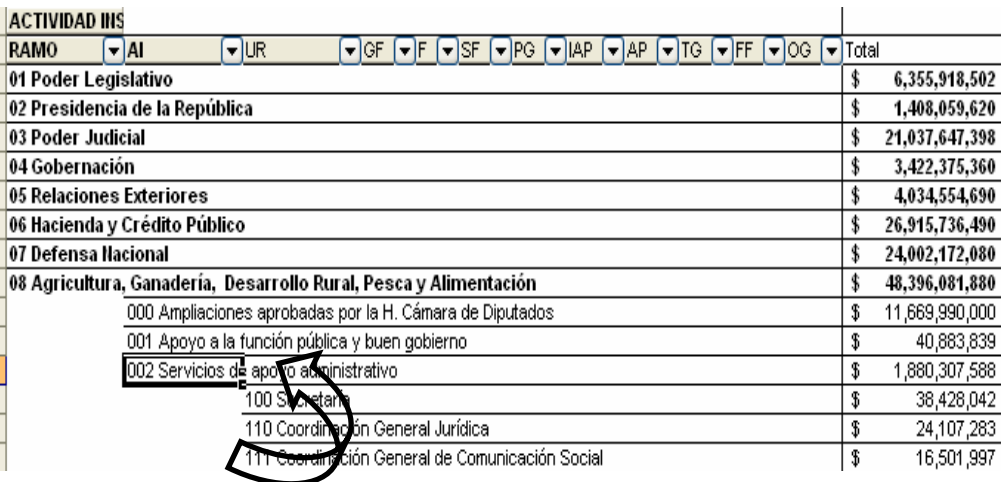

Finalmente, para desplegar el *detalle de alguna unidad responsable por los demás componentes de la clave presupuestaria* (grupo funcional, función, subfunción, programa, actividad prioritaria, tipo de gasto, fuente de financiamiento, objeto del gasto) se deberá dar doble clic sobre la celda que contiene la denominación de la unidad responsable.

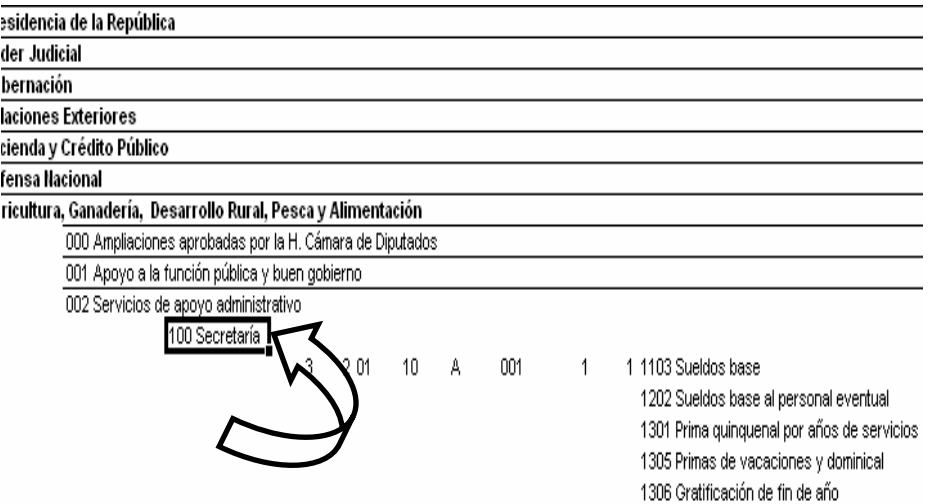

Asimismo, para replegar el detalle de algún ramo, actividad institucional, unidad responsable, o entidad se deberá dar doble clic sobre la celda que contiene su denominación.

Para *desplegar el detalle de todos elementos que conforman alguna categoría de la tabla* (ramo presupuestario, actividad institucional y unidad responsable) se deberá posicionar el cursor en el encabezado de la tabla sobre la celda que contiene el título de la categoría que se quiere desplegar, dar clic con el botón derecho del mouse, ir a la opción *Agrupar y mostrar detalle*, y dar clic en *Mostrar detalle*.

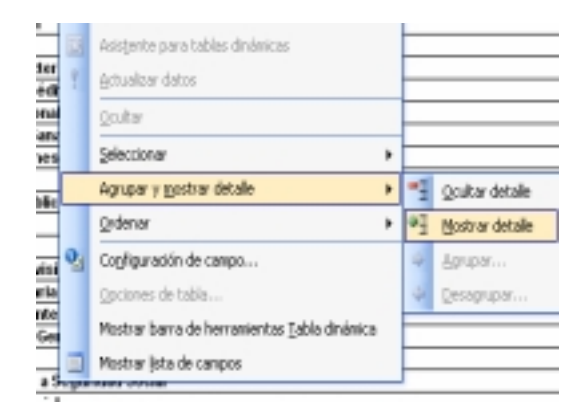

Para que se muestre el detalle de alguna categoría de la tabla mediante esta opción, se requiere que la misma categoría se encuentre desplegada (por ejemplo, para que se muestre el detalle de la actividad institucional por unidad responsable, se requiere que en la tabla se encuentre desplegada la actividad institucional).

Asimismo, para reple*gar el detalle de todos elementos que conforman alguna categoría de la tabla* (ramo presupuestario, actividad institucional y unidad responsable) se deberá posicionar el cursor en el encabezado de la tabla sobre la celda que contiene el título de la categoría que se quiere replegar, dar clic con el botón derecho del mouse, ir a la opción *Agrupar y mostrar detalle*, y dar clic en *Ocultar detalle*.

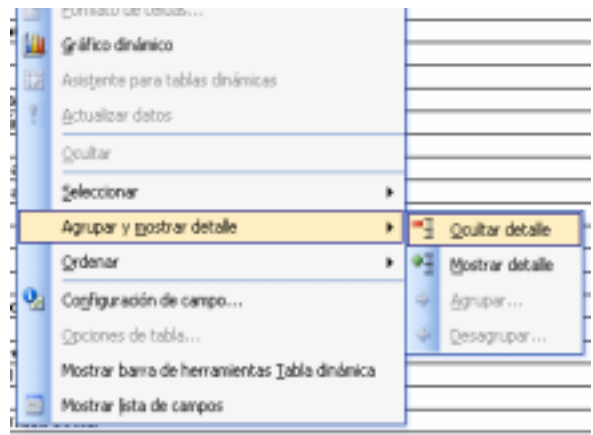

Adicionalmente, con la aplicación es posible realizar la *filtración por alguno(s) de los elementos que componen las categorías de la tabla*, para lo cual se deben seguir los pasos siguientes:

• Dar clic con el mouse sobre la punta de flecha que se encuentra en el extremo derecho de la celda que contiene el encabezado de la categoría que se quiere filtrar.

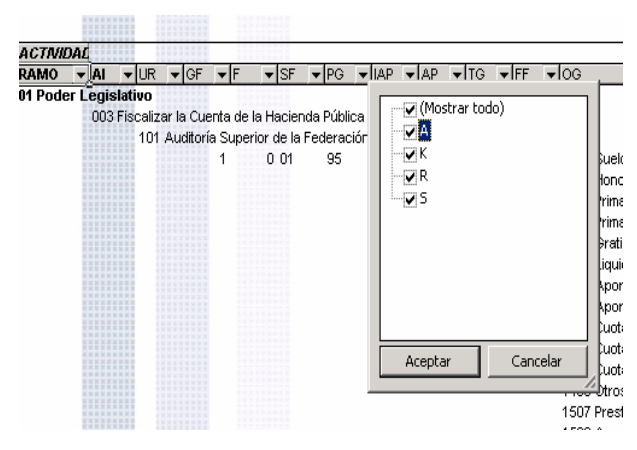

• Quitar la palomita del (los) elemento(s) que se desea(n) dejar de considerar mediante un clic con el mouse sobre la casilla que la contiene.

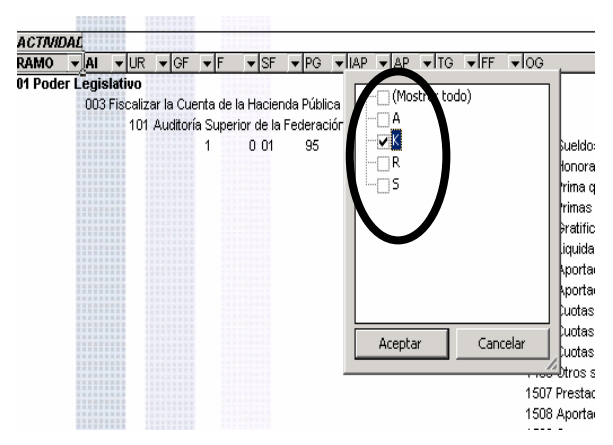

• Dar clic con el mouse en el botón Aceptar.

Para volver a considerar los elementos a los que les fue quitada la selección, se deberá realizar la misma operación habilitando nuevamente la palomita en la casilla correspondiente.

Si se desea *modificar el ordenamiento de las categorías de la tabla*, se deberá posicionar el cursor sobre la celda que contiene el encabezado de la categoría que se quiere mover de lugar, dar clic sin soltar el botón del mouse, y arrastrar hasta la columna de la posición deseada.

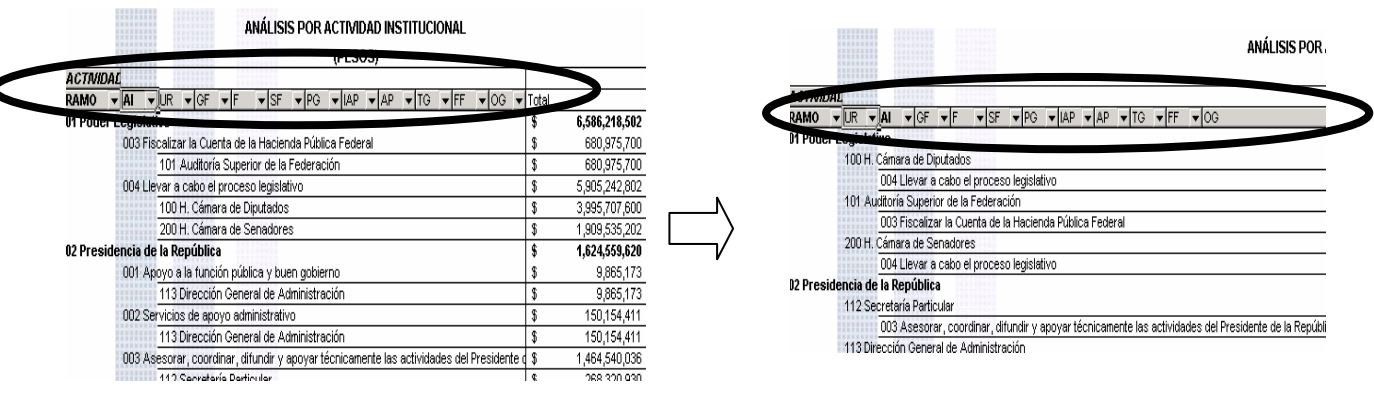

*de Información y Comunicaciones*

### *Análisis por Actividad Prioritaria*

Al acceder a la opción *Actividad Prioritaria* del menú de navegación, se despliega una tabla en Excel que muestra el PEF 2006 del Gobierno Federal por Ramo.

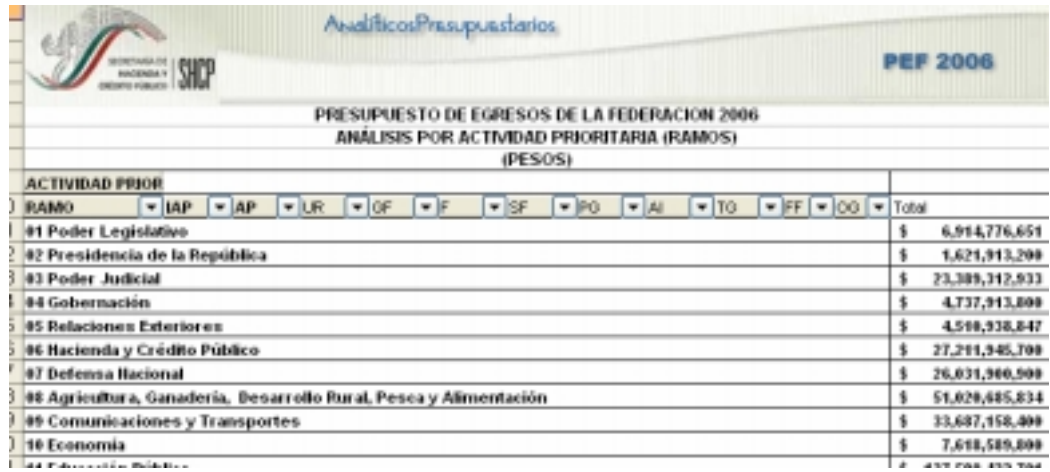

Para *desplegar el detalle de algún ramo presupuestario por cada una de las modalidades que se identifican a través del identificador de la actividad prioritaria (proyectos de inversión, actividades relevantes, programas sujetos a reglas de operación y otras actividades)* se deberá dar doble clic sobre la celda que contiene la denominación del ramo.

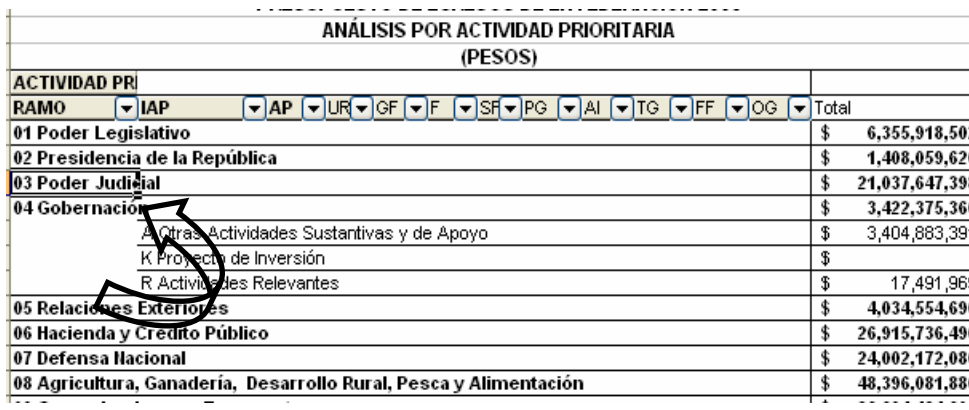

Para *desplegar el detalle de las actividades prioritarias vinculadas a alguna de las modalidades que se identifican a través del identificador de la actividad prioritaria*, se deberá dar doble clic sobre la celda que contiene la denominación del identificador de la actividad prioritaria.

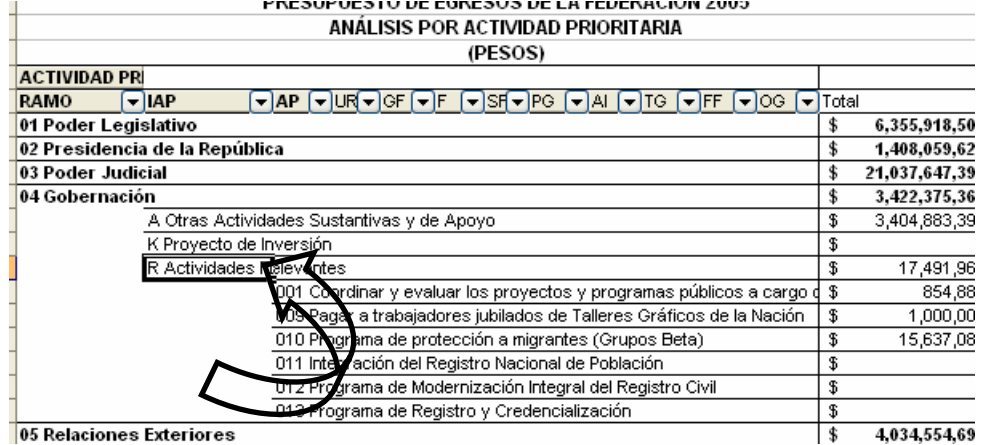

Para *desplegar el detalle de alguna actividad prioritaria por unidad responsable*, se deberá dar doble clic sobre la celda que contiene la denominación de la actividad prioritaria.

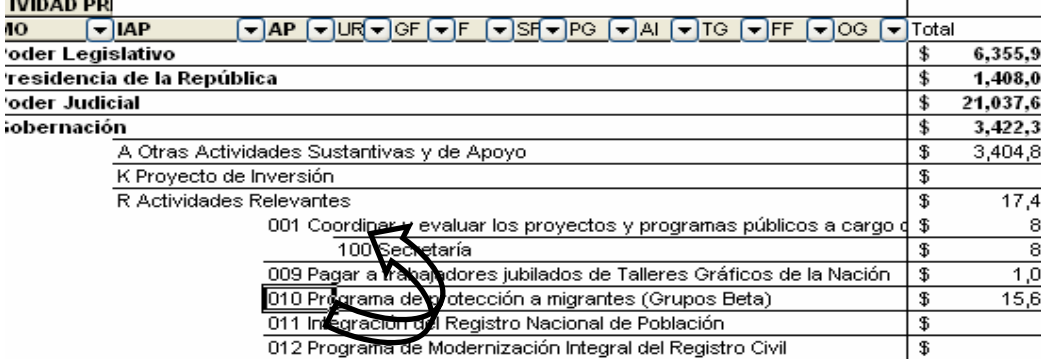

Finalmente, para desplegar el *detalle de alguna unidad responsable por los demás componentes de la clave presupuestaria* (grupo funcional, función, subfunción, programa, actividad institucional, tipo de gasto, fuente de financiamiento, objeto del gasto) se deberá dar doble clic sobre la celda que contiene la denominación de la unidad responsbale.

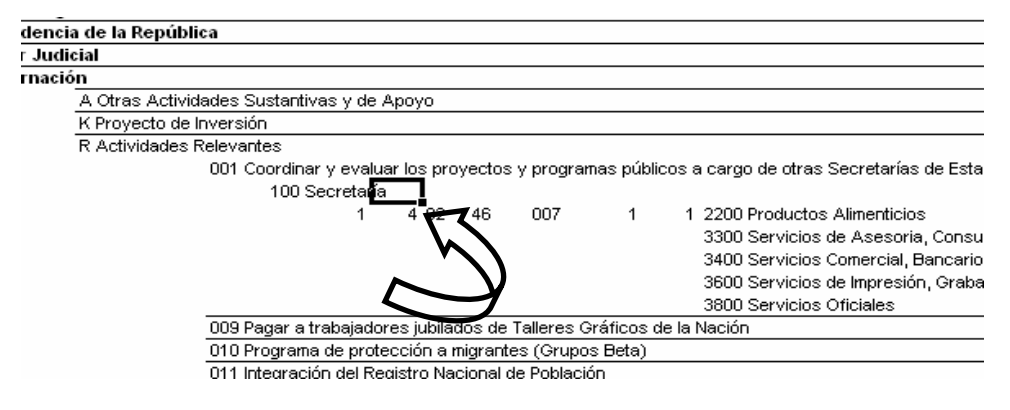

Asimismo, para replegar el detalle de algún ramo presupuestario, identificador de actividad prioritaria, actividad prioritaria o unidad responsable, se deberá dar doble clic sobre la celda que contiene su denominación.

Para *desplegar el detalle de todos elementos que conforman alguna categoría de la tabla* (ramo presupuestario, identificador de actividad prioritaria, actividad prioritaria y unidad responsable) se deberá posicionar el cursor en el encabezado de la tabla sobre la celda que contiene el título de la categoría que se quiere desplegar, dar clic con el botón derecho del mouse, ir a la opción *Agrupar y mostrar detalle*, y dar clic en *Mostrar detalle*.

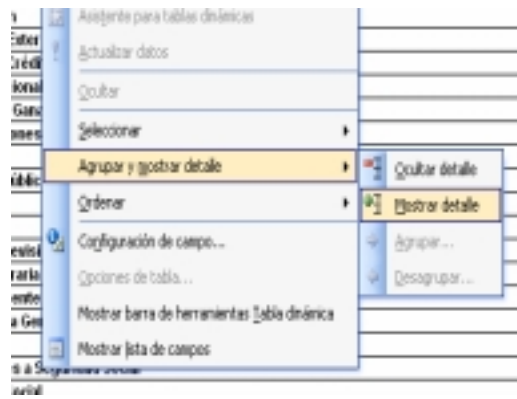

Para que se muestre el detalle de alguna categoría de la tabla mediante esta opción, se requiere que la misma categoría se encuentre desplegada (por ejemplo, para que se muestre el detalle de la actividad prioritaria por unidad responsable, se requiere que en la tabla se encuentre desplegada la actividad prioritaria).

Asimismo, para reple*gar el detalle de todos elementos que conforman alguna categoría de la tabla* (ramo presupuestario, identificador de actividad prioritaria, actividad prioritaria y unidad responsable) se deberá posicionar el cursor en el encabezado de la tabla sobre la celda que contiene el título de la categoría que se quiere replegar, dar clic con el botón derecho del mouse, ir a la opción *Agrupar y mostrar detalle*, y dar clic en *Ocultar detalle*.

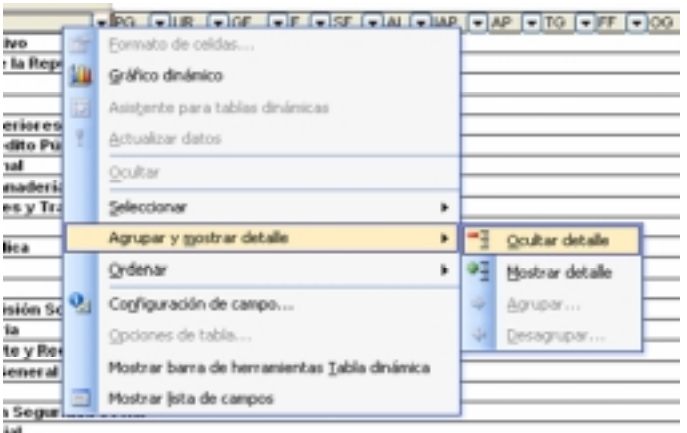

Adicionalmente, con la aplicación es posible realizar la *filtración por alguno(s) de los elementos que componen las categorías de la tabla*, para lo cual se deben seguir los pasos siguientes:

• Dar clic con el mouse sobre la punta de flecha que se encuentra en el extremo derecho de la celda que contiene el encabezado de la categoría que se quiere filtrar.

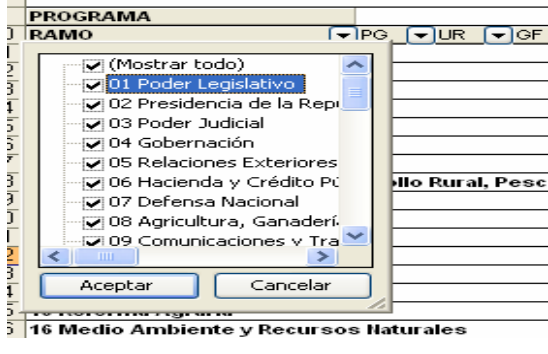

• Quitar la palomita del (los) elemento(s) que se desea(n) dejar de considerar mediante un clic con el mouse sobre la casilla que la contiene.

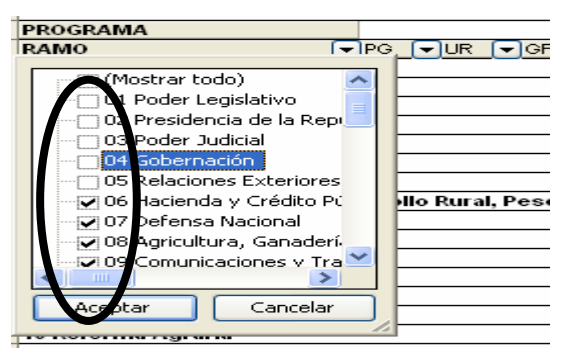

Dar clic con el mouse en el botón Aceptar.

Para volver a considerar los elementos a los que les fue quitada la selección, se deberá realizar la misma operación habilitando nuevamente la palomita en la casilla correspondiente.

Si se desea *modificar el ordenamiento de las categorías de la tabla*, se deberá posicionar el cursor sobre la celda que contiene el encabezado de la categoría que se quiere mover de lugar, dar clic sin soltar el botón del mouse, y arrastrar hasta la columna de la posición deseada.

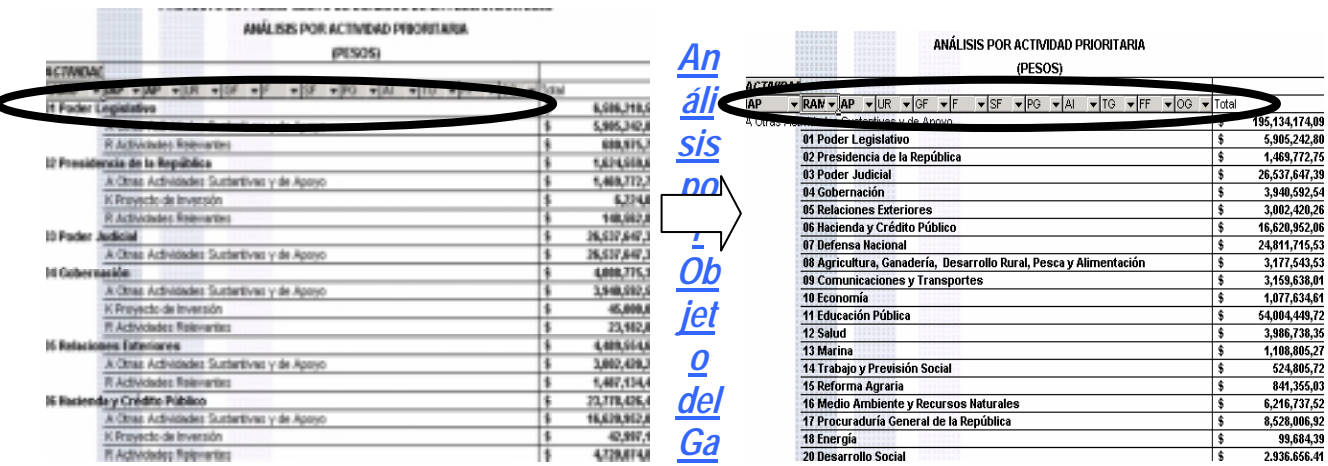

#### *sto*

Al acceder a la opción *Objeto del Gasto* del menú de navegación, se despliega una tabla en Excel que muestra el PEF 2006 del Gobierno Federal por Ramo

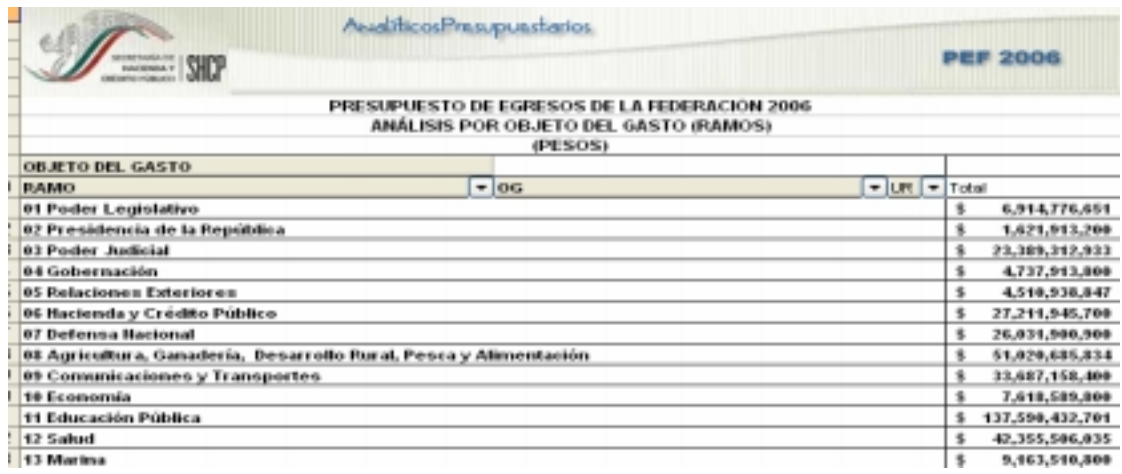

Para *desplegar el detalle de algún ramo presupuestario por objeto del gasto*, se deberá dar doble clic sobre la celda que contiene la denominación del ramo.

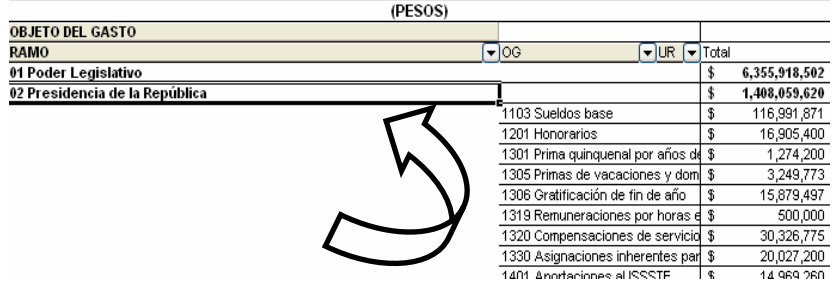

Para *desplegar el detalle de alguna partida o concepto por unidad responsable*, se deberá dar doble clic sobre la celda que contiene la denominación de la partida o concepto.

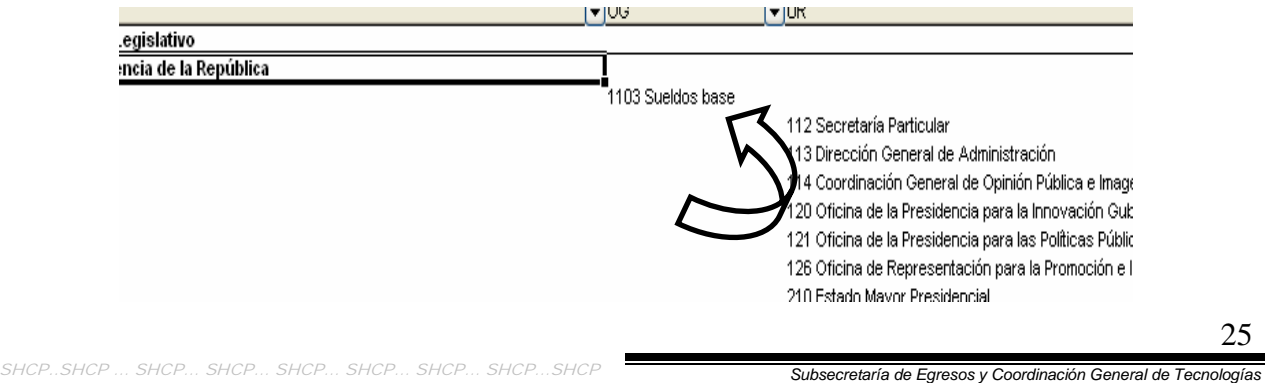

*de Información y Comunicaciones*

Asimismo, para replegar el detalle de algún ramo presupuestario o de alguna partida o concepto, se deberá dar doble clic sobre la celda que contiene su denominación.

Para *desplegar el detalle de todos elementos que conforman alguna categoría de la tabla (ramo presupuestario, objeto del gasto y unidad responsable)* se deberá posicionar el cursor en el encabezado de la tabla sobre la celda que contiene el título de la categoría que se quiere desplegar, dar clic con el botón derecho del mouse, ir a la opción *Agrupar y mostrar detalle*, y dar clic en *Mostrar detalle*.

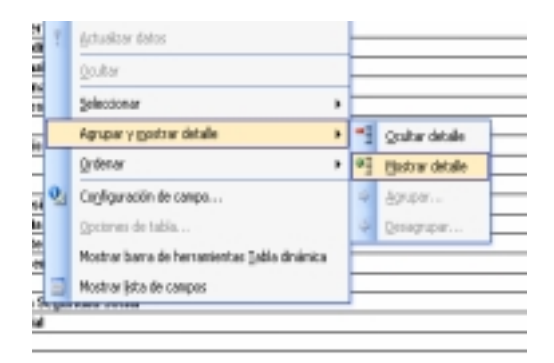

Adicionalmente, con la aplicación es posible realizar la *filtración por alguno(s) de los elementos que componen las categorías de la tabla*, para lo cual se deben seguir los pasos siguientes:

• Dar clic con el mouse sobre la punta de flecha que se encuentra en el extremo derecho de la celda que contiene el encabezado de la categoría que se quiere filtrar.

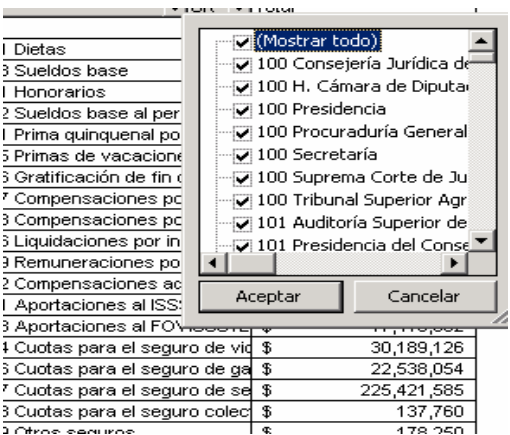

• Quitar la palomita del (los) elemento(s) que se desea(n) dejar de considerar mediante un clic con el mouse sobre la casilla que la contiene.

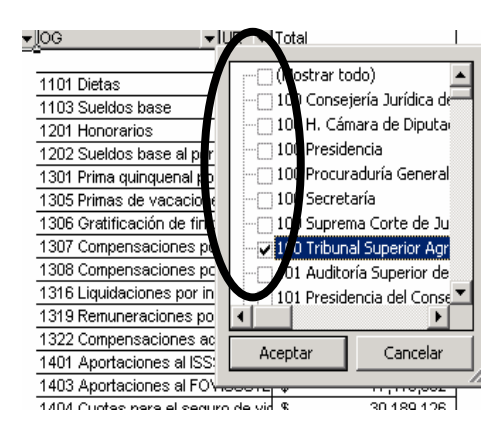

• Dar clic con el mouse en el botón Aceptar.

Para volver a considerar los elementos a los que les fue quitada la selección, se deberá realizar la misma operación habilitando nuevamente la palomita en la casilla correspondiente.

Si se desea *modificar el ordenamiento de las categorías de la tabla*, se deberá posicionar el cursor sobre la celda que contiene el encabezado de la categoría que se quiere mover de lugar, dar clic sin soltar el botón del mouse, y arrastrar hasta la columna de la posición deseada.

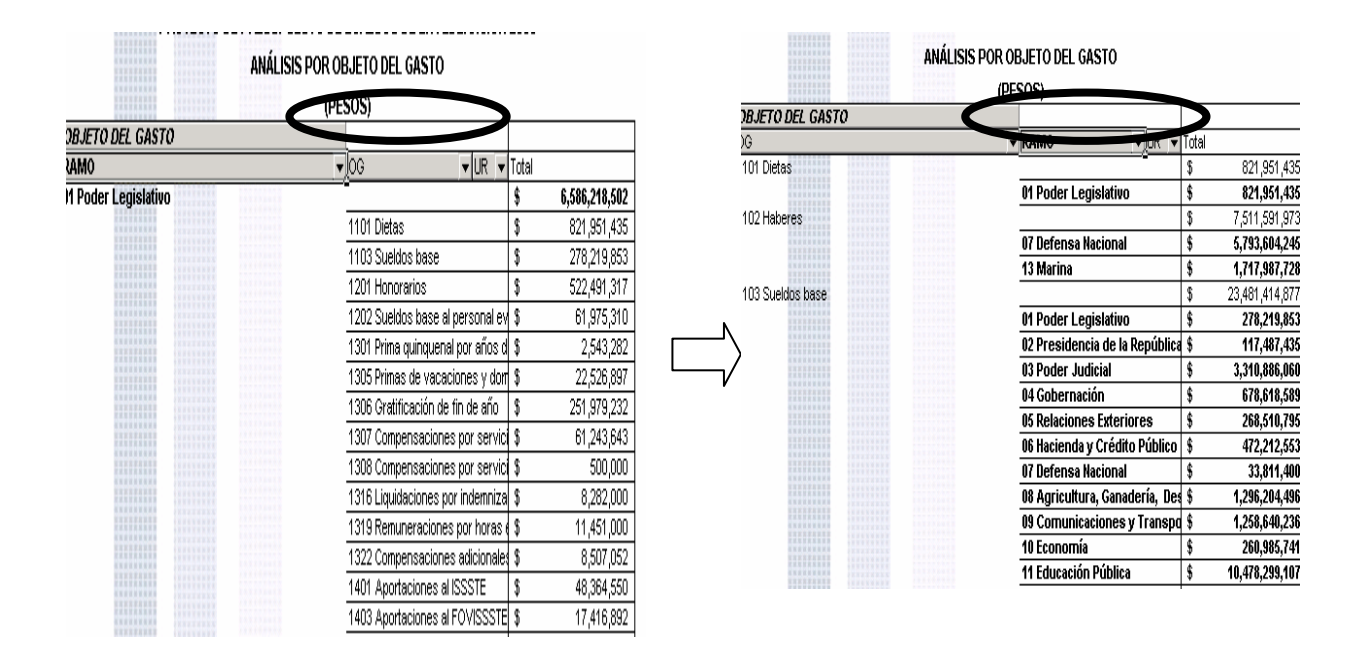

### *Analítico de Claves*

Al acceder a la opción de Analíticos de claves del menú de navegación, se despliega en una hoja de Excel todas las claves presupuestarias que componen el PEF 2006 de los ramos con sus respectivas asignaciones.

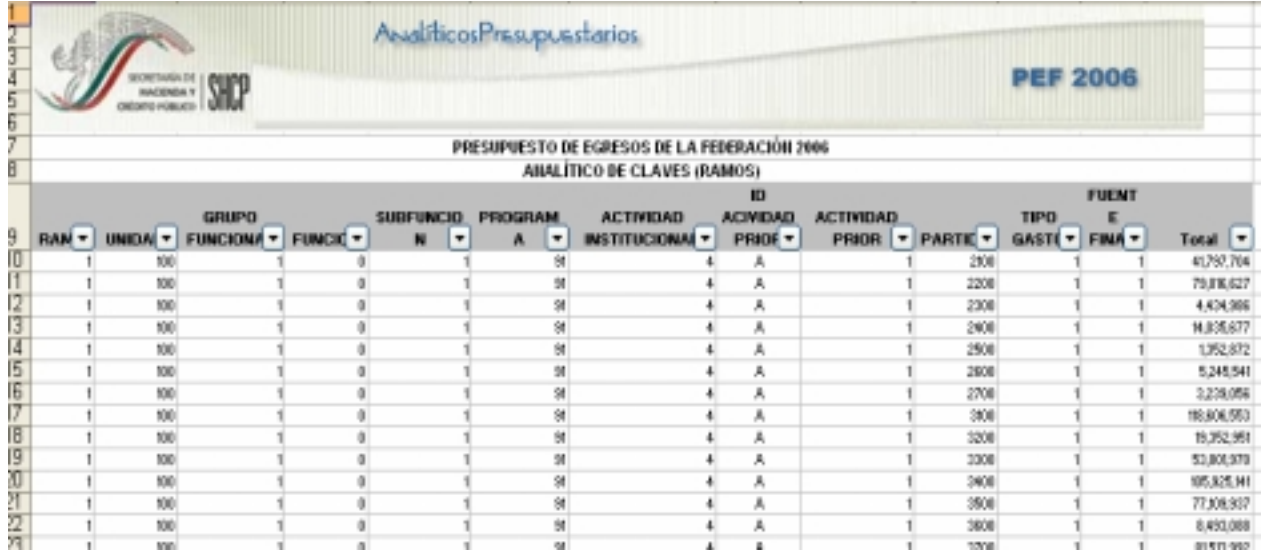

Esta hoja permite filtrar la información para cada uno de los componentes de la clave presupuestaria, para lo cual se deberá dar clic sobre la punta de flecha que se encuentra en el extremo derecho de la celda que contiene el encabezado del componente que se quiere filtrar.

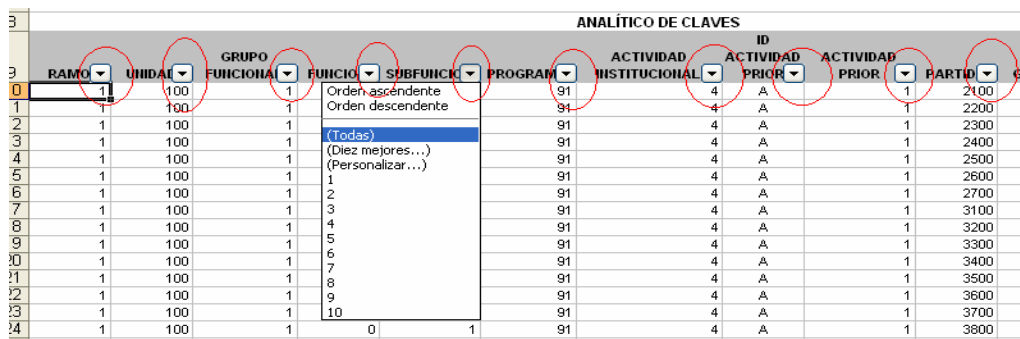

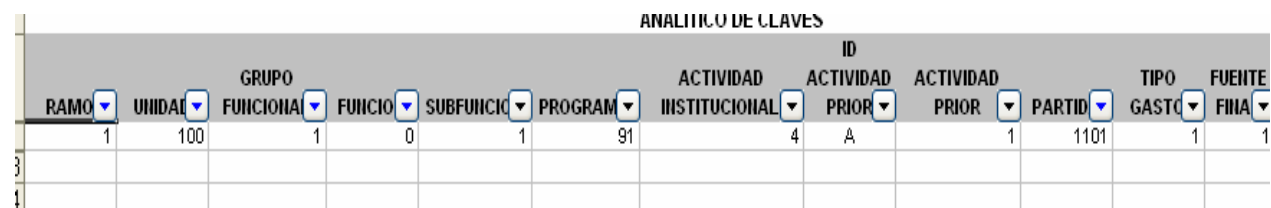

Para volver a considerar todos los Ramos se deberá volver a abrir el filtro y seleccionar (todas).

#### *Analítico de Plazas*

Al acceder a la opción *Analítico de Plazas* del menú de navegación, se despliega una tabla en Excel que muestra el inventario de plazas por ramo presupuestario (únicamente Sector Central).

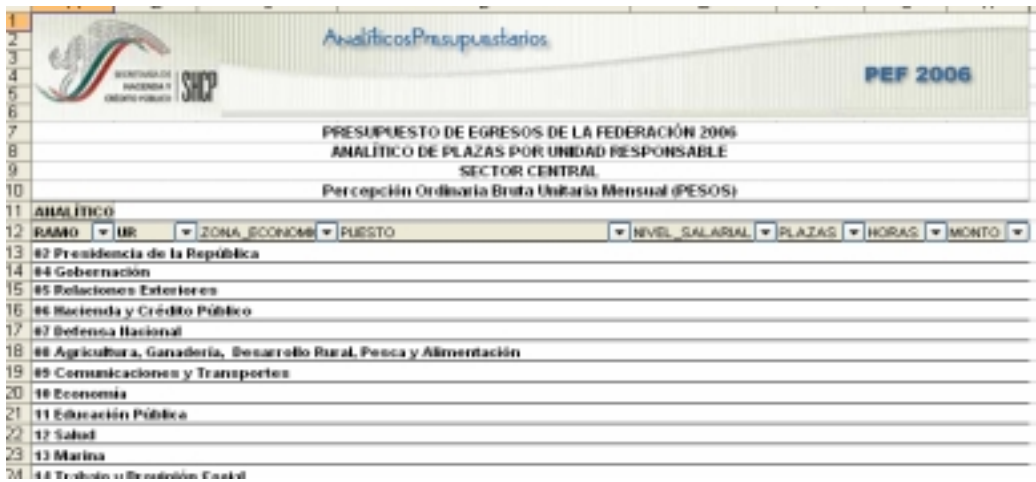

Para *desplegar el detalle de algún ramo presupuestario por unidad responsable*, se deberá dar doble clic sobre la celda que contiene la denominación del ramo.

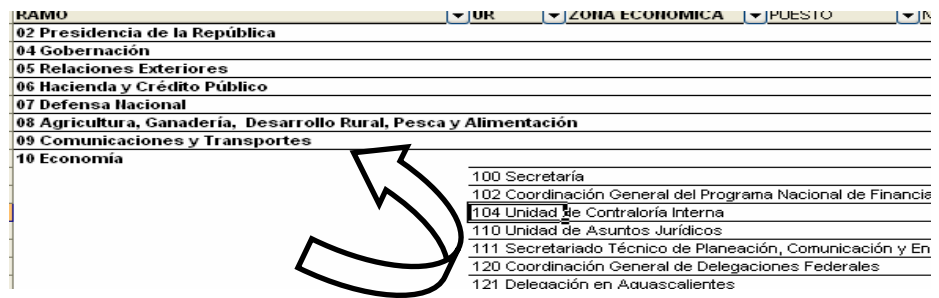

Para *desplegar el detalle de alguna unidad responsable por zona económica*, se deberá dar doble clic sobre la celda que contiene la denominación de la unidad responsable.

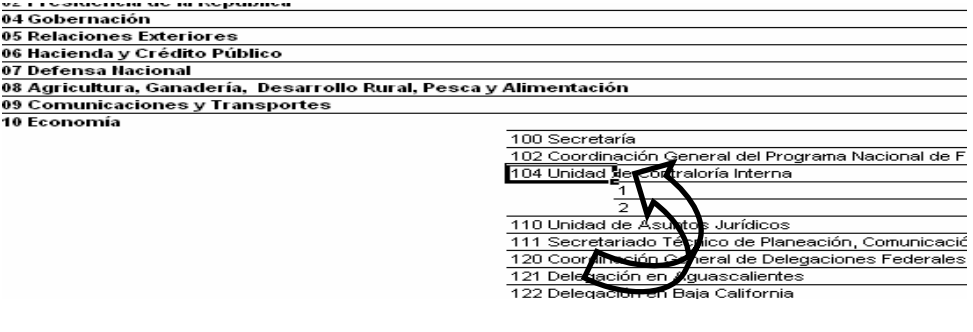

Para *desplegar el detalle de alguna zona económica por puesto, nivel salarial, plazas, horas y monto*, se deberá dar doble clic sobre la celda que contiene la clave de la zona económica.

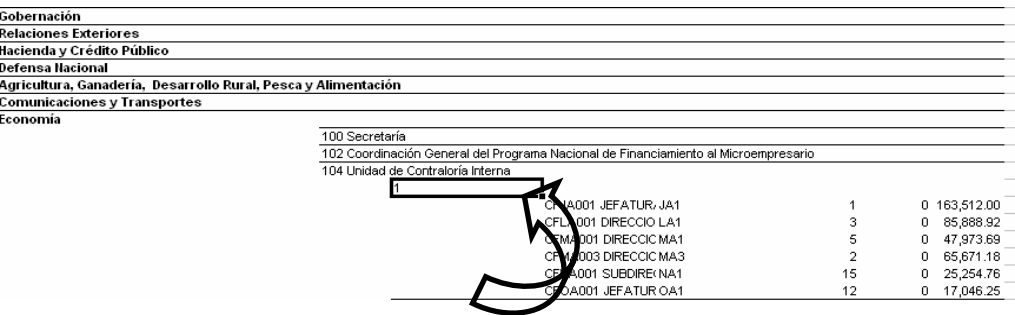

Asimismo, para replegar el detalle de algún ramo presupuestario, unidad responsable o zona económica, se deberá dar doble clic sobre la celda que contiene su denominación.

Para *desplegar el detalle de todos elementos que conforman alguna categoría de la tabla* (ramo presupuestario, unidad responsable y zona económica) se deberá posicionar el cursor en el encabezado de la tabla sobre la celda que contiene el título de la categoría que se quiere desplegar, dar clic con el botón derecho del mouse, ir a la opción *Agrupar y mostrar detalle*, y dar clic en *Mostrar detalle*.

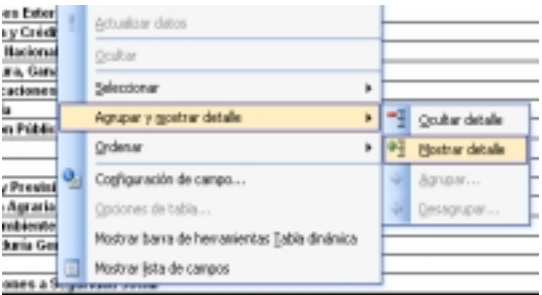

Asimismo, para reple*gar el detalle de todos elementos que conforman alguna categoría de la tabla* (ramo presupuestario, unidad responsable y zona económica) se deberá posicionar el cursor en el encabezado de la tabla sobre la celda que contiene el título de la categoría que se quiere replegar, dar clic con el botón derecho del mouse, ir a la opción *Agrupar y mostrar detalle*, y dar clic en *Ocultar detalle*.

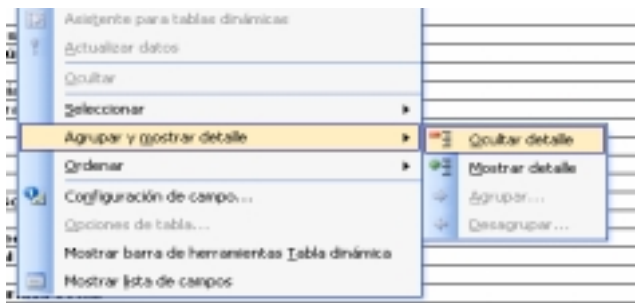

Adicionalmente, con la aplicación es posible realizar la *filtración por alguno(s) de los elementos que componen las categorías de la tabla*, para lo cual se deben seguir los pasos siguientes:

• Dar clic con el mouse sobre la punta de flecha que se encuentra en el extremo derecho de la celda que contiene el encabezado de la categoría que se quiere filtrar.

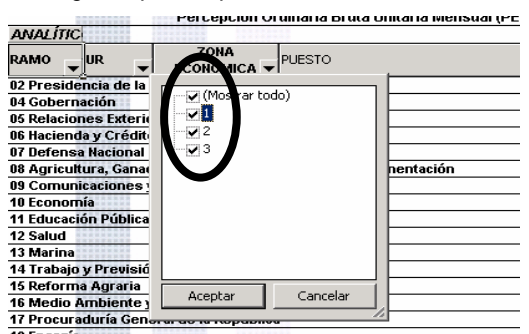

• Quitar la palomita del (los) elemento(s) que se desea(n) dejar de considerar mediante un clic con el mouse sobre la casilla que la contiene.

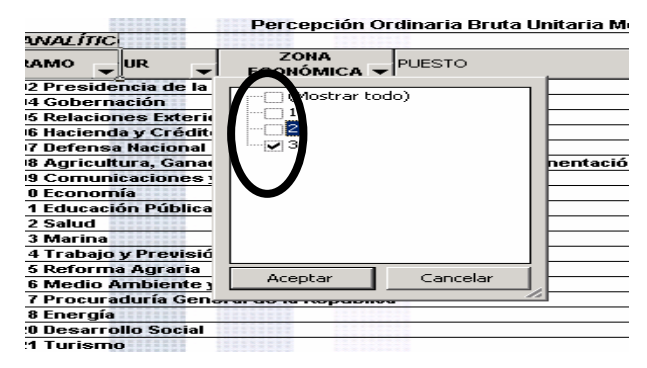

• Dar clic con el mouse en el botón Aceptar.

Para volver a considerar los elementos a los que les fue quitada la selección, se deberá realizar la misma operación habilitando nuevamente la palomita en la casilla correspondiente.

Si se desea *modificar el ordenamiento de las categorías de la tabla*, se deberá posicionar el cursor sobre la celda que contiene el encabezado de la categoría que se quiere mover de lugar, dar clic sin soltar el botón del mouse, y arrastrar hasta la columna de la posición deseada.

| ANALITICO DE PLAZAS POR UNIDAD RESPONSABLE<br><b>TELESS</b><br>3373333<br><b>NETEREE</b><br><b>SECTOR CENTRAL</b><br><b>TELESSE</b><br>*******<br>X 0 2 0 1 0 1 0 1 0<br><b>TETERES</b><br>1111111<br>Percepción Ordinaria Bruta Unitaria Mensual (PESOS)<br><b>KEESERI</b><br><b>ANALÍTIC</b> |                                                                         |                                         |                 |                             |       |              | 300000<br><br><b>HIIII</b><br><b>NORTHER</b><br>3333331<br><b>NEREER</b><br><b>ANALÍTIC</b> | ANALÍTICO DE PLAZAS POR UNIDAD RESPONSABLE<br><br><b>SECTOR CENTRAL</b><br>Percepción Ordinaria Bruta Unitaria Mensual (PESOS) |        |                |                         |                     |              |                |
|----------------------------------------------------------------------------------------------------|-------------------------------------------------------------------------|-----------------------------------------|-----------------|-----------------------------|-------|--------------|---------------------------------------------------------------------------------------------|----------------------------------------------------------------------------------------------------|--------|----------------|-------------------------|---------------------|--------------|----------------|
|                                                                                                    | ZONA<br>ECONÓMICA V                                                     | PUESTO                                  | NIVEL           | <b>PLAZAS</b><br>SALARIAL V | HORAS | MONTO        | <b>PUESTC UR</b><br>RAMO                                                                    |                                                                                                    |        | ZONA ECONÓMICA | $\overline{\mathbf{v}}$ | NIVEL<br>SALARIAL V | PLAZAS HORAS | MONTC          |
|                                                                                                    | <b>idencia de la República</b>                                          |                                         |                 |                             |       |              | <b>Massidencia de la República</b>                                                          |                                                                                                    |        |                |                         |                     |              |                |
| 1111111<br>                                                                                                    | 112 Secretaria Particular                                               |                                         |                 |                             |       |              | 11777777                                                                                    | CF00000 PTTTZ 30010<br>                                                                                                    |        |                |                         |                     |              |                |
| <b>KOZOVOZI</b><br><b>TTTTTTT</b><br><b>SEPRESS</b>                                                                                                    | <br><b>XXXXXXXX</b><br><b>SENSINE</b><br>,,,,,,,,                       | CF00000 PRESIDENTE DE LA REPUBLICA 100  |                 |                             |       | 0 232,431.20 | <b>SEREER</b><br><b>SEREEE</b><br><b>STARK</b>                                              | <b>TELEVIS</b><br>                                                                                                    |        |                | 00                      |                     |              | 0 232,431.20   |
| <b>SEZEZZZI</b><br>-------<br><br><b>KOZOZOZ</b>                                                                                                    | <b>TEXTERS</b><br><b>HAVANI</b><br>*******                              | CFJB001 JEFATURA DE UNDAD O TITULAFJB1  |                 |                             |       | 0 179,863.19 |                                                                                             | CF03810 C 112 Secretaría Particular                                                                                            |        |                |                         |                     |              |                |
| <b>XXXXXX</b><br>1111111<br><b>KEESERE</b>                                                                                                    | <b>XXXXXXXX</b><br><b>INSTRUCT</b><br>,,,,,,,<br><b><i>XXXXXXXX</i></b> | CFJB003 JEFATURA DE UNIDAD O TITULAFJB3 |                 |                             |       | 0 213,695.46 | <br><b><i>KERKER</i></b><br>300000                                                          | <b>EXECUTIVE</b>                                                                                                    |        |                |                         |                     |              |                |
| <b>TELESS</b><br>1272333<br>X 0 2 6 X 6 X                                                                                                    | ,,,,,,,,<br><b>XXXXXXXX</b>                                             | CFKA001 DIRECCION GENERAL, COORDINAKA1  |                 | 16                          |       | 0 119,670.45 | <b>NONES</b><br>HHH                                                                         |                                                                                                    |        |                |                         |                     |              | 4,490.00<br>0. |
| <b>*******</b><br><b><i>RETRESS</i></b><br>X 1 1 1 1 1 1 1 1<br>TEERES                                                                                                    | ,,,,,,,,<br><b>XXXXXXXX</b>                                             | CFKA003 DIRECCION GENERAL, COORDINAKA3  |                 |                             |       | 0 154,162.47 | <b>NEEREE</b><br>3137311                                                                    | 113 Dirección General de Administración                                                                                        |        |                |                         |                     |              |                |
| 1372333<br>XCZZZZZ<br><b>TETEREE</b>                                                                                                    | ,,,,,,,,<br><b>EXPERIENCE</b>                                           | CFKC001 DIRECCION GENERAL, COORDINAKC1  |                 |                             |       | 0 153,483.35 | <b>NEW KEN</b><br><b>HIIII</b><br><b>NONES</b>                                              | 3333333<br>                                                                                                    |        |                |                         |                     |              | 4,490.00<br>0. |
| <b><i>REFREER</i></b><br><b>SEPRETE</b><br><b>XXXXXXX</b>                                                                                                    | ,,,,,,,<br><b>KEETKEET</b><br>                                          | CFKC002 DIRECCION GENERAL, COORDINAKC2  |                 |                             |       | 0 171,901.35 | <b>TEEEE!</b>                                                                               | <b><i><u><i><u><b></b></u></i></u></i></b><br>C 113 Dirección General de Administración                                        |        |                |                         |                     |              |                |
| ,,,,,,,<br><b>NORTHER</b><br><b>TETEIST</b>                                                                                                    | --------<br><b>STATISTICS</b>                                           | CFLB001 DIRECCION GENERAL ADJUNTA (LB1  |                 |                             |       | 0 98,772.26  |                                                                                             | <b>FREEZERS</b>                                                                                                    |        |                |                         |                     |              |                |
| <b><i>SETTEER</i></b><br><b>SEPRETE</b><br><b>TELESS</b><br><b><i>SEEREER</i></b>                                                                                                    | ,,,,,,,<br><b>ENEVERY</b><br>                                           | CFMA001 DIRECCION DE AREA               | MA1             | 15                          |       | 0 47,973.69  | <b>HILL!</b><br><b>NEWER</b><br><b>HIIII</b>                                                | <br><b><i>PERSONAL</i></b>                                                                                                    |        |                |                         |                     |              | 4,490.00<br>0. |
| <b>CERTIFICA</b><br>1111111<br>1111111                                                                                                    | <br><b>KEEPERS</b><br>                                                  | CFMA002 DIRECCION DE AREA               | MA2             |                             |       | 0 56,129.21  |                                                                                             | CF03812 C 113 Dirección General de Administración                                                                              |        |                |                         |                     |              |                |
| <b>INGRESSE</b><br><b>BEEFEEE</b><br>                                                                                                    | <b>ENZIFEES</b><br><b>A DOM NOW YOU</b><br>                             | CFMB001 DIRECCION DE AREA               | MB1             |                             | 0     | 56,129.22    | <br>3555511                                                                                 | <br>,,,,,,,,                                                                                                    |        |                |                         |                     |              |                |
| <b>SEPRETE</b><br>TELEVIL<br>1111111                                                                                                    | <b>KEXTREX</b><br><br><b>********</b>                                   | CFMB002 DIRECCION DE AREA               | MB <sub>2</sub> |                             | 0     | 65,671.18    | <b>NEEKEEK</b><br><b>HIIIII</b><br><b>CONTRACTOR</b>                                        | <b>EXECUTIVE</b>                                                                                                    |        |                |                         |                     |              | 5,070.00<br>0. |
| <b>INGRESSE</b><br><b>TEXTEESE</b><br>.<br><b>INGRESSIZE</b>                                                                                                    | <b>TERRITORY</b><br><b>HISTORY</b><br>,,,,,,,,,                         | CFMC002 DIRECCION DE AREA               | MC2             | $22\,$                      |       | 78,805.42    |                                                                                             | CF04805 S 113 Dirección General de Administración                                                                              |        |                |                         |                     |              |                |
| (IXIZIXI)                                                                                                    | <b>XXXXXXXX</b>                                                         | COMPOSS BIDDGOGALDE ADDA                | MCO.            | $\sim$                      |       | OF OF A FE   | <b>RESERVE</b>                                                                              | <b>CEPCULIER</b>                                                                                                    | $\sim$ |                |                         |                     |              |                |

SHCP..SHCP … SHCP… SHCP… SHCP… SHCP… SHCP… SHCP…SHCP *Subsecretaría de Egresos y Coordinación General de Tecnologías* 

*de Información y Comunicaciones*

31

### *Cartera de Inversión*

En este analítico presupuestario, se muestra el detalle de los programas y proyectos de inversión que se incluyeron en el Tomo VI del PEF 2006. Es importante resaltar que el Tomo VI solamente se integró con los programas y proyectos de inversión registrados en la Cartera, de conformidad con la normatividad aplicable, es decir, aquellos que cuentan con un análisis costo y beneficio que muestra que son susceptibles de generar beneficios netos positivos.

El "Monto total de inversión" se refiere al total de los recursos fiscales registrado en la Cartera de Programas y Proyectos de Inversión. Por su parte, el "monto planeado 2006" se refiere al monto registrado en la Cartera para este año, mismo que puede no coincidir con la cifra reportada en la columna "Total", ya que esta última se refiere al monto asignado en el PEF 2006, el cual puede ser mayor o menor dependiendo del techo presupuestario asignado a la dependencia o entidad.

Al acceder a la opción Cartera de Inversión del menú de navegación, se despliega una tabla en Excel que muestra los ramos y sectores presupuestarios con programas y proyectos de inversión en el Tomo VI del PEF 2006.

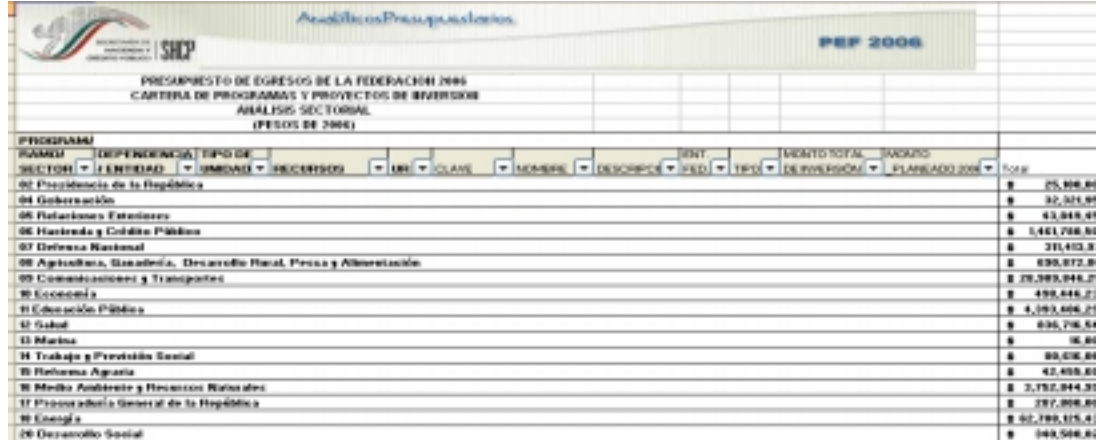

La información de los sectores presupuestarios se encuentra agrupada en dos rubros: información de la dependencia coordinadora de sector, e información de las entidades paraestatales sectorizadas en la dependencia coordinadora. En el caso de los ramos presupuestarios que no cuentan con entidades paraestatales sectorizadas, se presenta únicamente el rubro de dependencia. Para mostrar los rubros aplicables a cada ramo, se deberá dar doble clic sobre la celda que contiene la denominación del ramo.

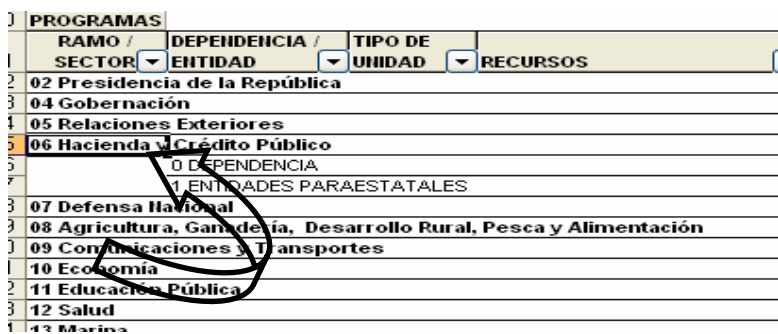

Asimismo, la información correspondiente a las dependencias se encuentra agrupada en información correspondiente al sector central, e información correspondiente a los órganos administrativos desconcentrados. Por su parte, la información correspondiente a las entidades paraestatales se encuentra agrupada en información correspondiente a las entidades de control presupuestario directo, y en información correspondiente a las entidades de control presupuestario indirecto. Para mostrar la agrupación de la dependencia, o en su caso de las entidades paraestatales, se deberá dar doble clic sobre la celda que contiene la denominación del apartado respectivo.

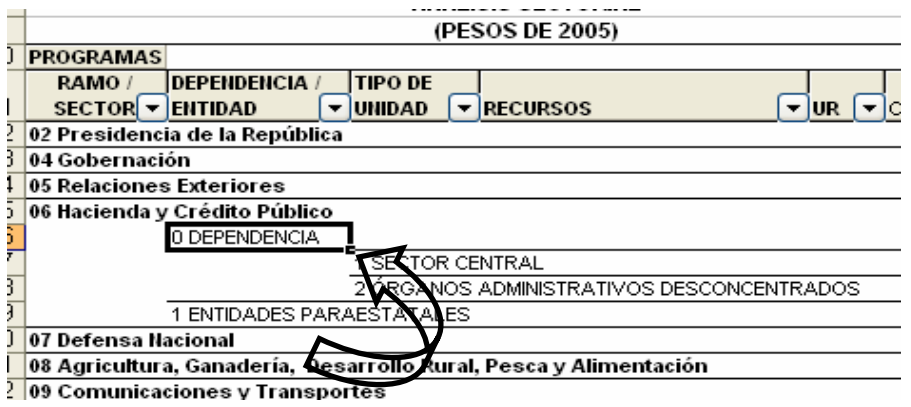

Adicionalmente, la información del sector central de la dependencia y de las entidades paraestatales coordinadas se encuentra agrupada en programas y proyectos con asignación de recursos en el PEF 2006, y programas y proyectos que si bien no tienen asignación de recursos en el PEF 2006 son susceptibles de iniciarse en 2006. Para mostrar la agrupación por programas y proyectos con y sin asignación de recursos en el PEF 2006, se deberá dar doble clic sobre la celda que contiene la denominación del apartado respectivo.

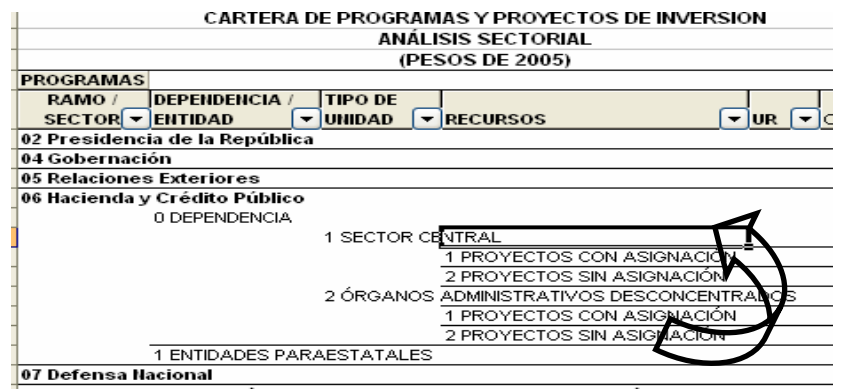

Para conocer el detalle por unidad responsable a partir de esta agrupación de programas y proyectos con y sin asignación de recursos en el PEF 2006, se debe dar doble clic en la celda que contiene la denominación de dicho apartado. Cabe señalar que los programas y proyectos de inversión se despliegan de acuerdo a la unidad responsable con la que fueron registrados en la Cartera, aun cuando los recursos provengan de otras unidades responsables.

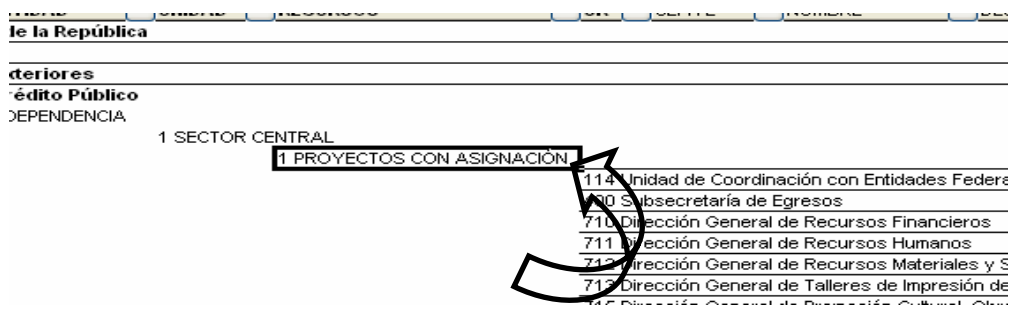

Finalmente, para conocer el detalle por unidad responsable de las claves, nombres, descripción, entidad federativa, tipo de programa o proyecto, monto total de inversión registrado en Cartera, monto planeado 2006 y monto total asignado en el PEF 2006 de los programas y proyectos de inversión, se deberá dar doble clic sobre la celda que contiene la denominación de la unidad responsable.

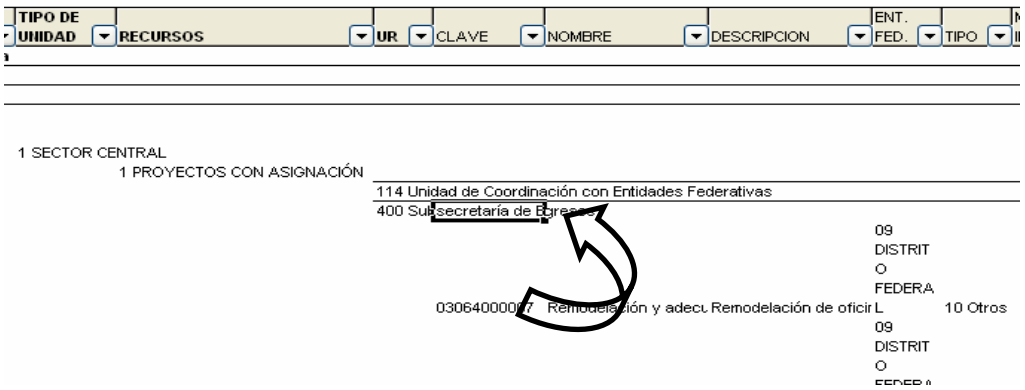

Asimismo, para replegar el detalle de alguna de las agrupaciones de información anteriores, se deberá dar doble clic sobre la celda que contiene su denominación.

Para desplegar el detalle de todos elementos que conforman alguna categoría de la tabla (ramo o sector presupuestario, dependencia o entidad, tipo de unidad, recursos, y unidad responsable) se deberá posicionar el cursor en el encabezado de la tabla sobre la celda que contiene el título de la categoría que se quiere desplegar, dar clic con el botón derecho del mouse, ir a la opción Agrupar y mostrar detalle, y dar clic en Mostrar detalle.

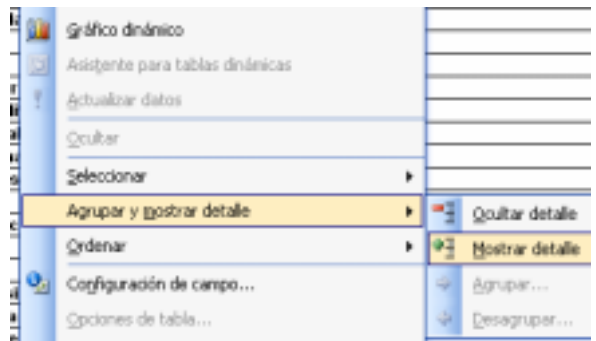

Para reple*gar el detalle de todos elementos que conforman alguna categoría de la tabla* (ramo o sector presupuestario, dependencia o entidad, tipo de unidad, recursos, y unidad responsable) se deberá posicionar el cursor en el encabezado de la tabla sobre la celda que contiene el título de la categoría que se quiere replegar, dar clic con el botón derecho del mouse, ir a la opción *Agrupar y mostrar detalle*, y dar clic en *Ocultar detalle*.

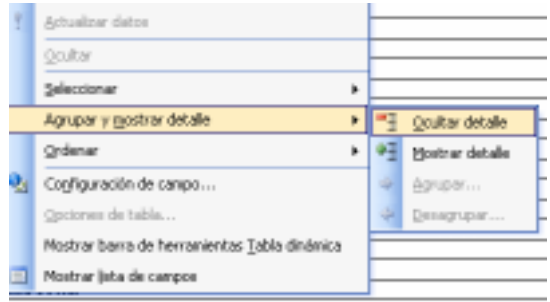

Adicionalmente, con la aplicación es posible realizar la *filtración por alguno(s) de los elementos que componen las categorías de la tabla*, para lo cual se deben seguir los pasos siguientes:

• Dar clic con el mouse sobre la punta de flecha que se encuentra en el extremo derecho de la celda que contiene el encabezado de la categoría que se quiere filtrar.

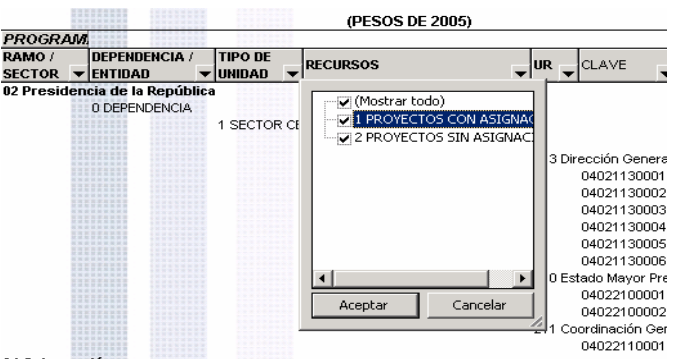

• Quitar la palomita del (los) elemento(s) que se desea(n) dejar de considerar mediante un clic con el mouse sobre la casilla que la contiene.

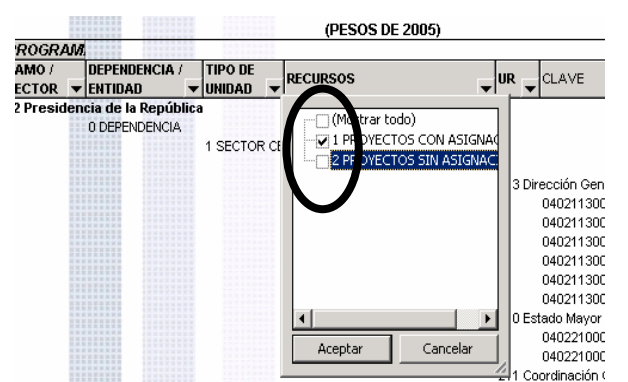

• Dar clic con el mouse en el botón Aceptar.

Para volver a considerar los elementos a los que les fue quitada la selección, se deberá realizar la misma operación habilitando nuevamente la palomita en la casilla correspondiente.

Si se desea *modificar el ordenamiento de las categorías de la tabla*, se deberá posicionar el cursor sobre la celda que contiene el encabezado de la categoría que se quiere mover de lugar, dar clic sin soltar el botón del mouse, y arrastrar hasta la columna de la posición deseada.

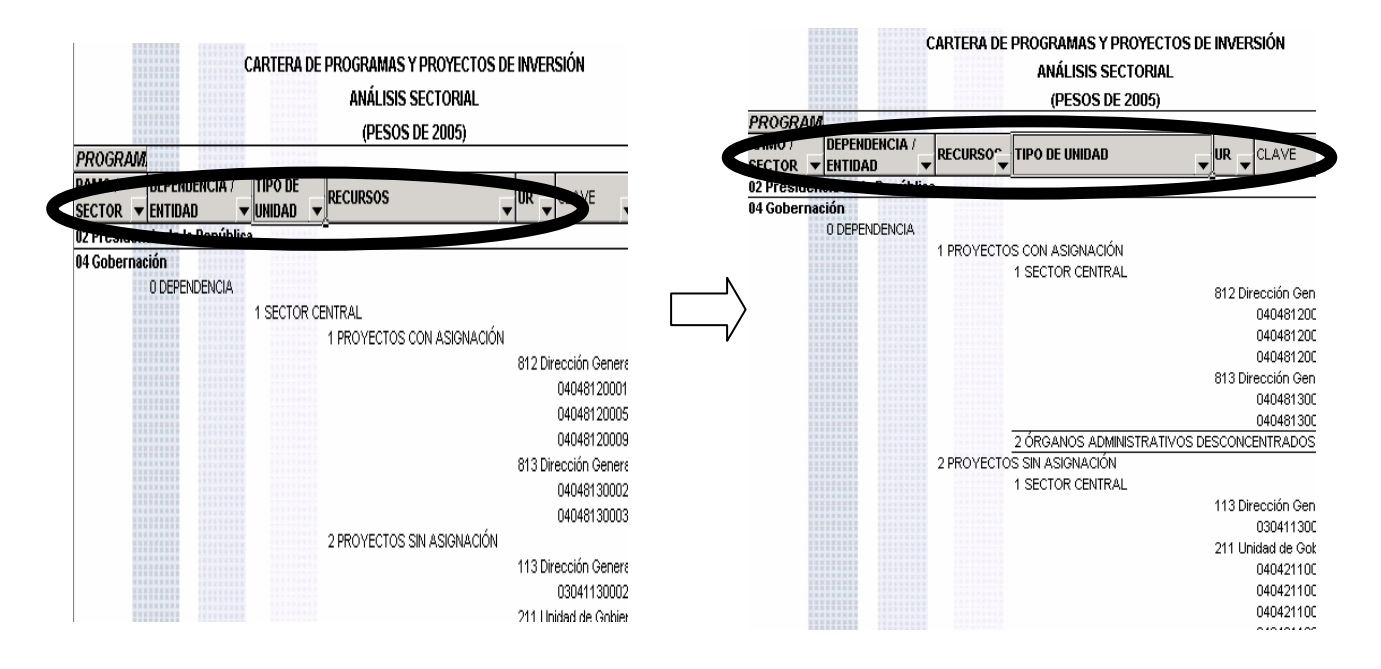

#### *Programas Regionales*

Al dar clic en la opción de Programas Regionales se desplegará la pantalla que muestra el detalle de los programas regionales contemplados en el PEF por región, dependencia/entidad, entidad federativa y proyecto.

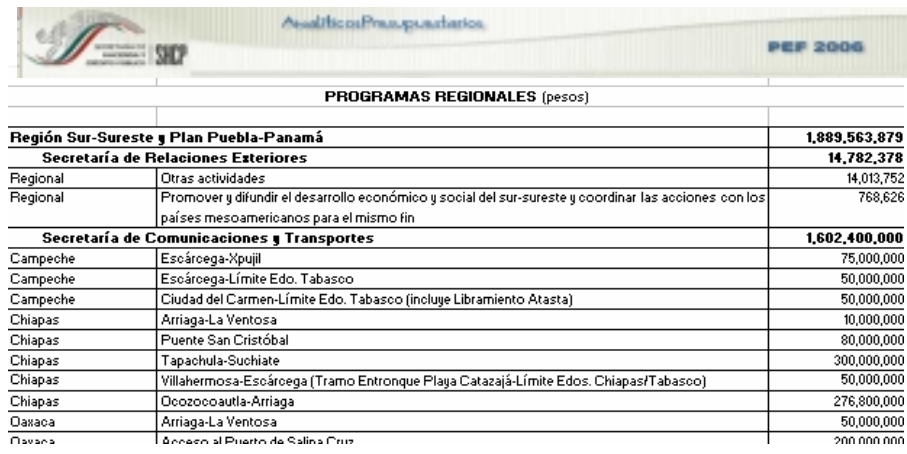

### *Catálogos*

Al dar clic en la opción de Catálogos, se desplegará en la aplicación los nombres de los componentes de la clave (ramo, unidad responsable, grupo funcional, función, subfunción, programa, actividad institucional, actividad prioritaria, partida, tipo de gasto y fuente de financiamiento). Al dar clic en cada uno de los componentes, se desplegará en una hoja de Excell el catálogo respectivo.

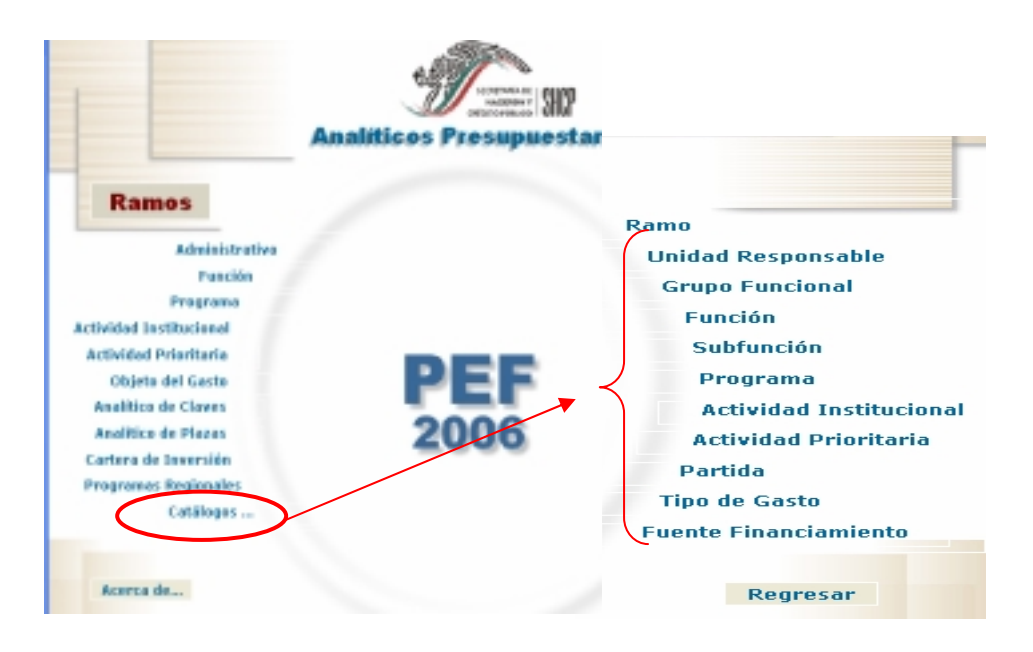

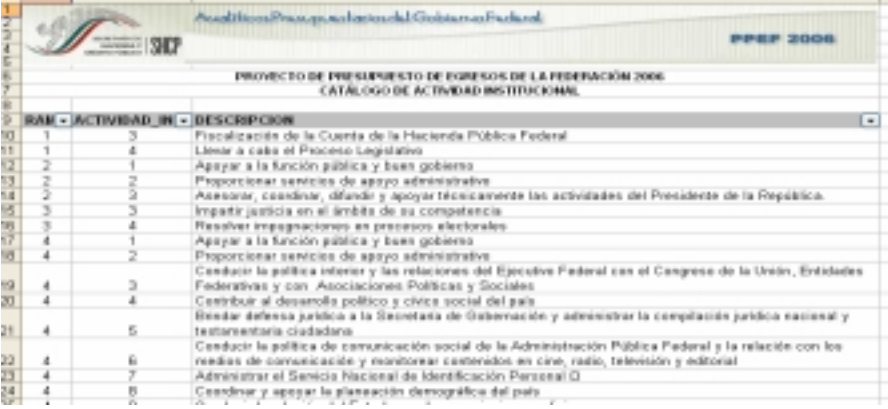

### **B. ENTIDADES**

En este apartado se incluye la información presupuestaria referente a las entidades de control presupuestario directo que se incluyen en el PEF 2006 (Petróleos Mexicanos, Comisión Federal de Electricidad, Luz y Fuerza del Centro, Instituto Mexicano del Seguro Social e Instituto de Seguridad y Servicios Sociales de los Trabajadores del Estado).

Es importante señalar que la información que se presenta para las entidades corresponde a la información base efectivo del PEF 2006. Asimismo, para el caso de Petróleos Mexicanos únicamente se presenta la información de la entidad consolidada, sin considerar la desagregación por filial.

A continuación se muestran las funcionalidades con que cuenta este apartado.

#### *Análisis Administrativo*

Al acceder a la opción *Administrativo* del menú de navegación, se despliega una tabla en Excel que muestra el PEF 2006 de las entidades de control presupuestario directo por sector administrativo.

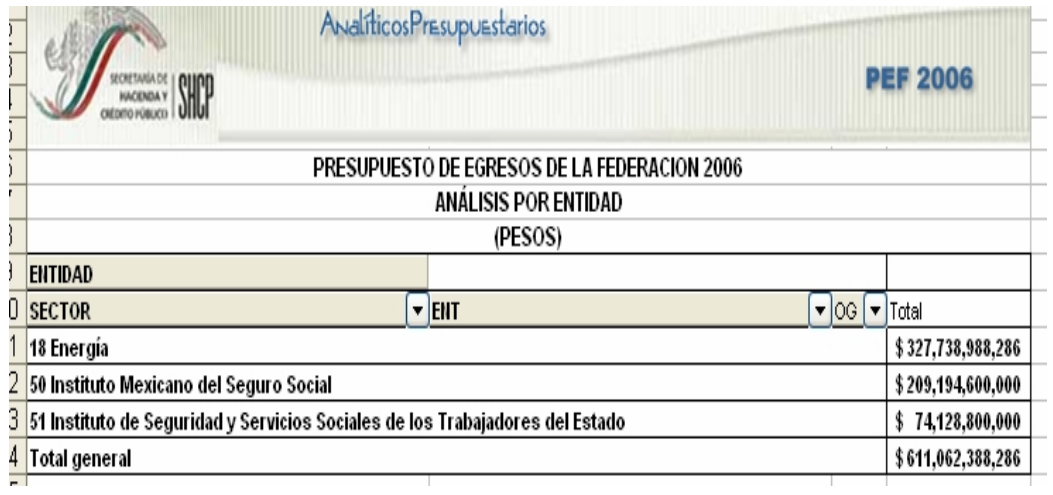

Para desplegar el detalle de algún sector por entidad, se deberá dar doble clic sobre la celda que contiene la denominación de la entidad.

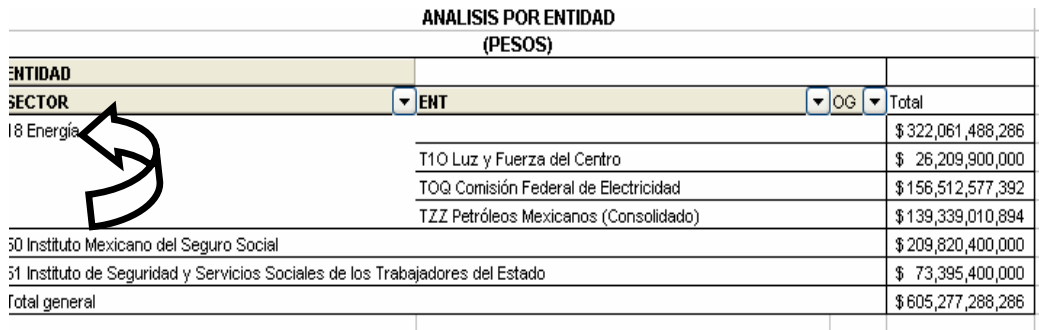

Para *desplegar el detalle de alguna entidad por objeto del gasto*, se deberá dar doble clic sobre la celda que contiene la denominación de la entidad.

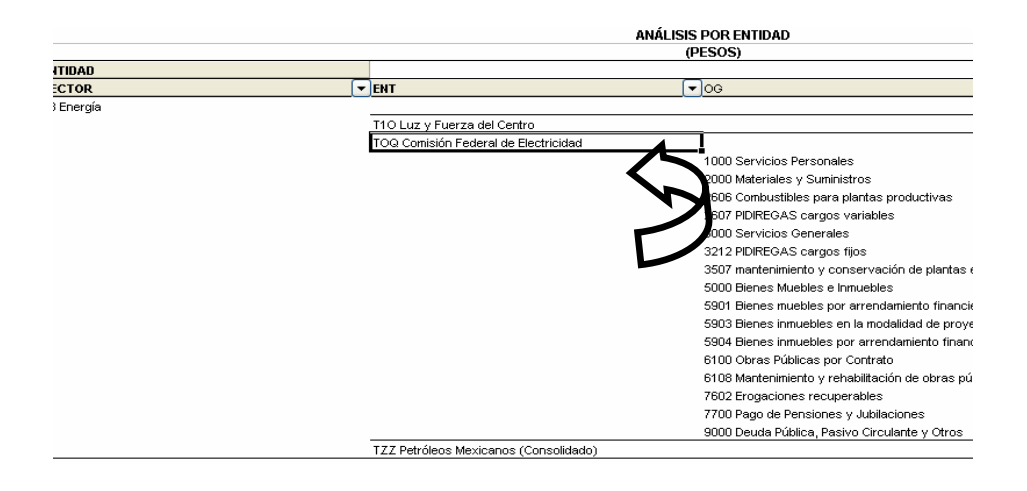

Adicionalmente, con la aplicación es posible realizar la *filtración por alguno(s) de los elementos que componen las categorías de la tabla*:

• Dar clic con el mouse sobre la punta de flecha que se encuentra en el extremo derecho de la celda que contiene el encabezado de la categoría que se quiere filtrar.

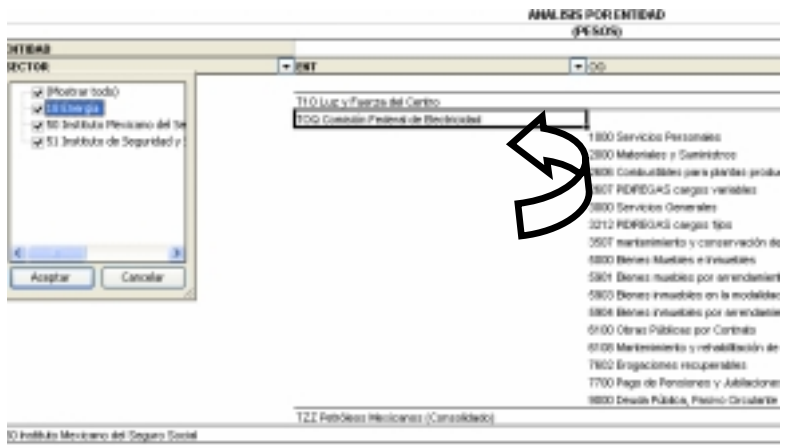

- Quitar la palomita del (los) elemento(s) que se desea(n) dejar de considerar mediante un clic con el mouse sobre la casilla que la contiene.
- Dar clic con el mouse en el botón Aceptar.

### *Análisis por Función*

Al acceder a la opción *Función* del menú de navegación, se despliega una tabla en Excel que muestra el PEF 2006 de las entidades de control presupuestario directo por sector administrativo.

Para *desplegar el detalle del sector presupuestario por grupo funcional*, se deberá dar doble clic sobre la celda que contiene la denominación del ramo o sector.

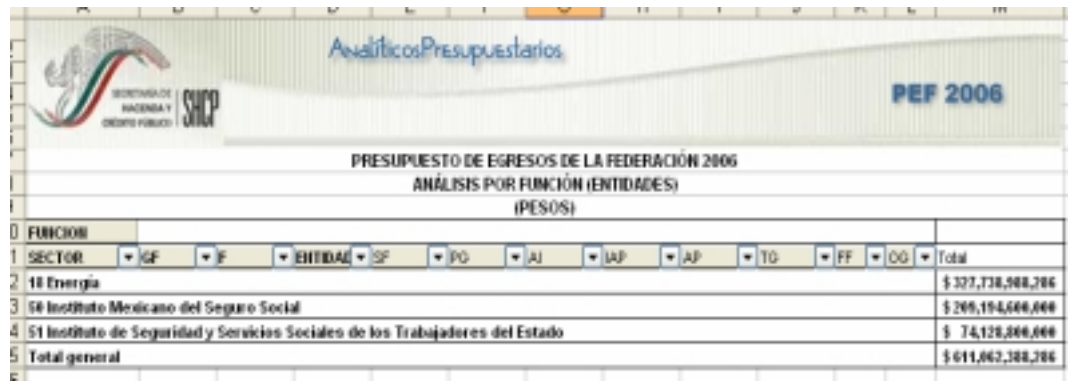

Para desplegar el *detalle de algún grupo funcional por función*, se deberá dar doble clic sobre la celda que contiene la denominación del grupo funcional.

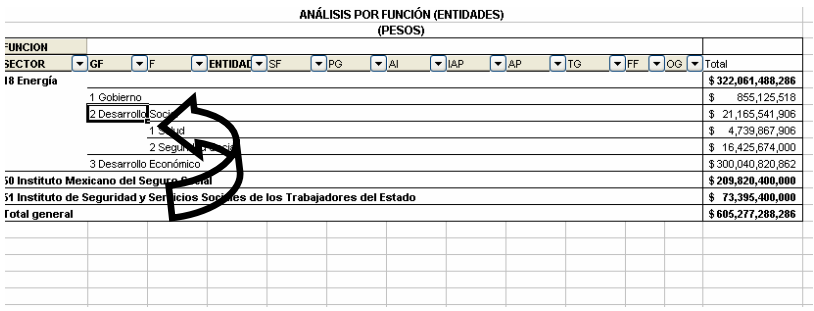

Para desplegar el *detalle de alguna función por entidad*, se deberá dar doble clic sobre la celda que contiene la denominación de la función.

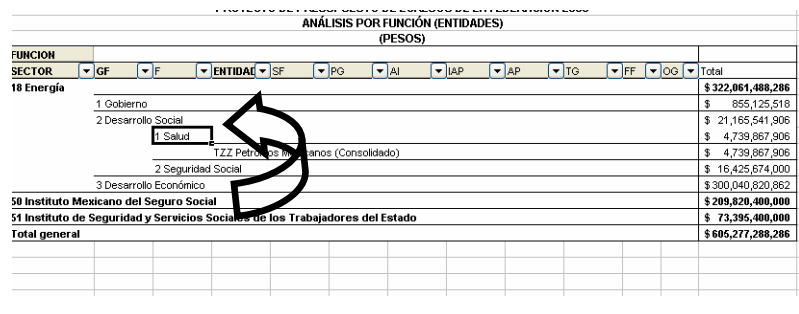

#### SHCP..SHCP … SHCP… SHCP… SHCP… SHCP… SHCP… SHCP…SHCP *Subsecretaría de Egresos y Coordinación General de Tecnologías*

Finalmente, para desplegar el *detalle por los demás componentes de la clave presupuestaria* se deberá dar doble clic sobre la celda que contiene la denominación de la entidad.

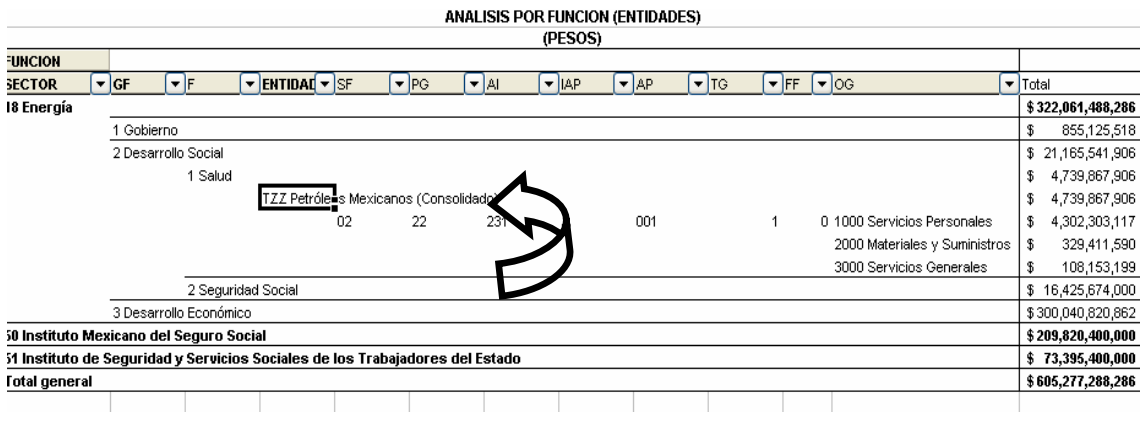

Adicionalmente, con la aplicación es posible realizar la *filtración por alguno(s) de los elementos que componen las categorías de la tabla*, para lo cual se deben seguir los pasos siguientes:

• Dar clic con el mouse sobre la punta de flecha que se encuentra en el extremo derecho de la celda que contiene el encabezado de la categoría que se quiere filtrar

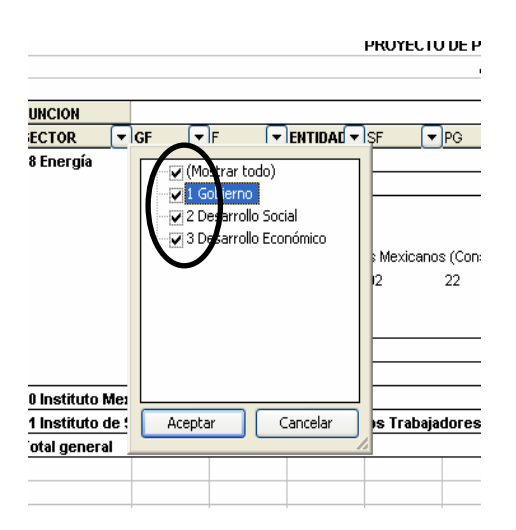

- Quitar la palomita del (los) elemento(s) que se desea(n) dejar de considerar mediante un clic con el mouse sobre la casilla que la contiene.
- Dar clic con el mouse en el botón Aceptar.

### *Análisis por Programa*

Al acceder a la opción *Programa* del menú de navegación, se despliega una tabla en Excel que muestra el PEF 2006 de las entidades de control presupuestario directo por sector administrativo.

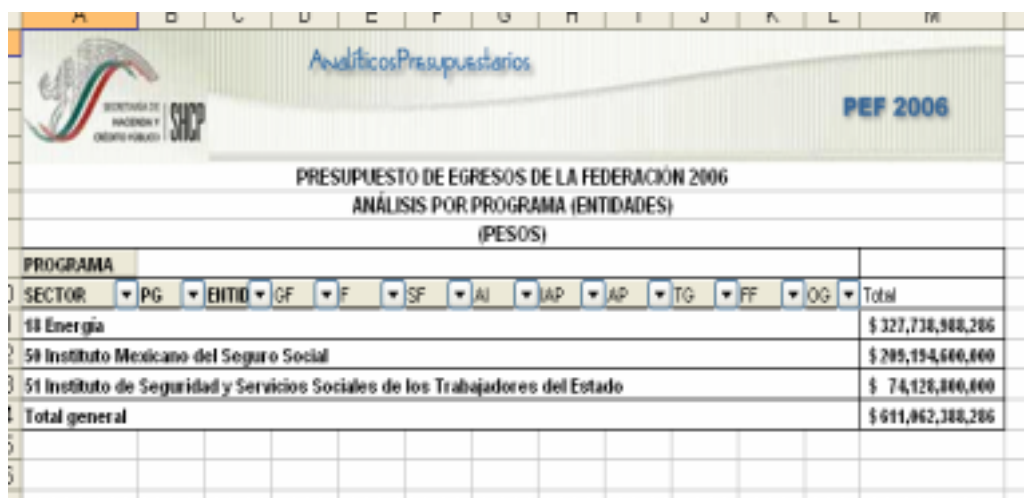

Para *desplegar el detalle de algún sector por programa*, se deberá dar doble clic sobre la celda que contiene la denominación del sector.

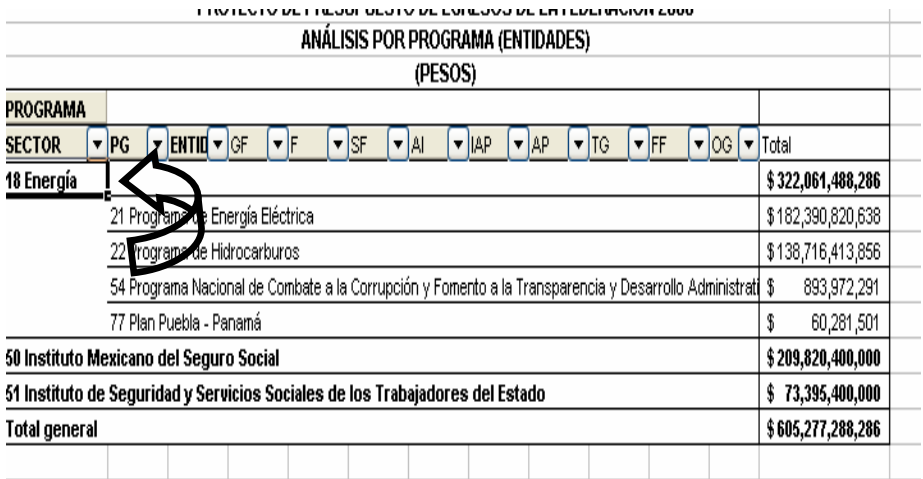

Para *desplegar el detalle de algún programa por entidad*, se deberá dar doble clic sobre la celda que contiene la denominación del programa.

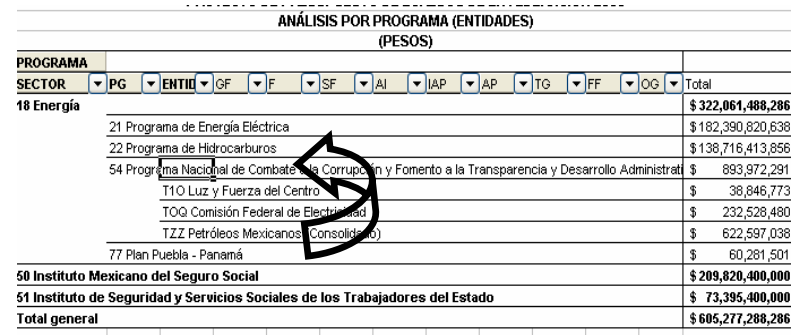

Finalmente, para desplegar el *detalle de alguna entidad por los demás componentes de la clave presupuestaria* se deberá dar doble clic sobre la celda que contiene la denominación de la entidad.

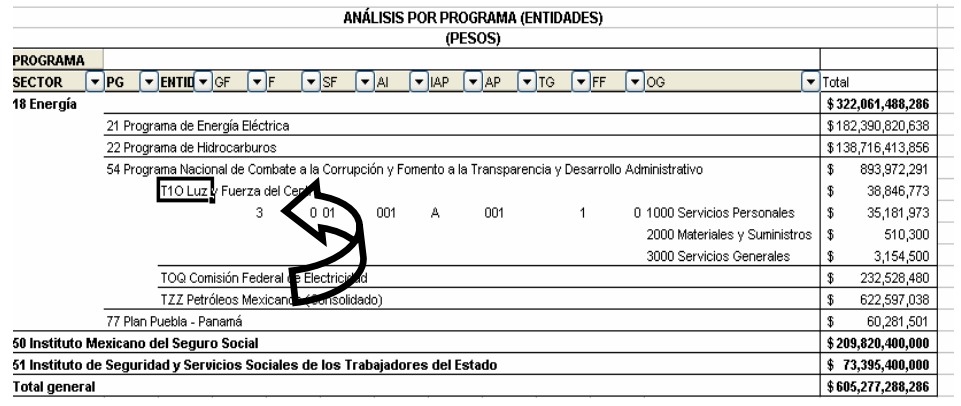

Adicionalmente, con la aplicación es posible realizar la *filtración por alguno(s) de los elementos que componen las categorías de la tabla*, para lo cual se deben seguir los pasos siguientes:

• Dar clic con el mouse sobre la punta de flecha que se encuentra en el extremo derecho de la celda que contiene el encabezado de la categoría que se quiere filtrar.

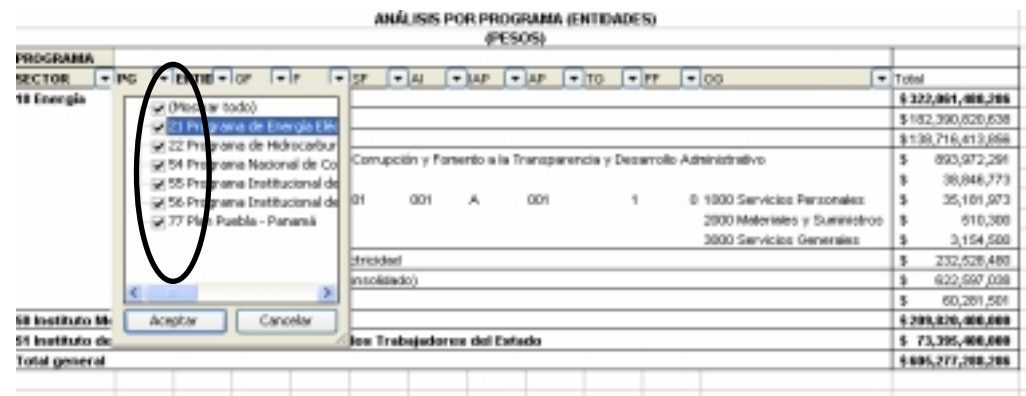

- Quitar la palomita del (los) elemento(s) que se desea(n) dejar de considerar mediante un clic con el mouse sobre la casilla que la contiene.
- Dar clic con el mouse en el botón Aceptar.

### *Análisis por Actividad Institucional*

Al acceder a la opción *Actividad Institucional* del menú de navegación, se despliega una tabla en Excel que muestra el PEF 2006 de las entidades de control presupuestario directo por sector.

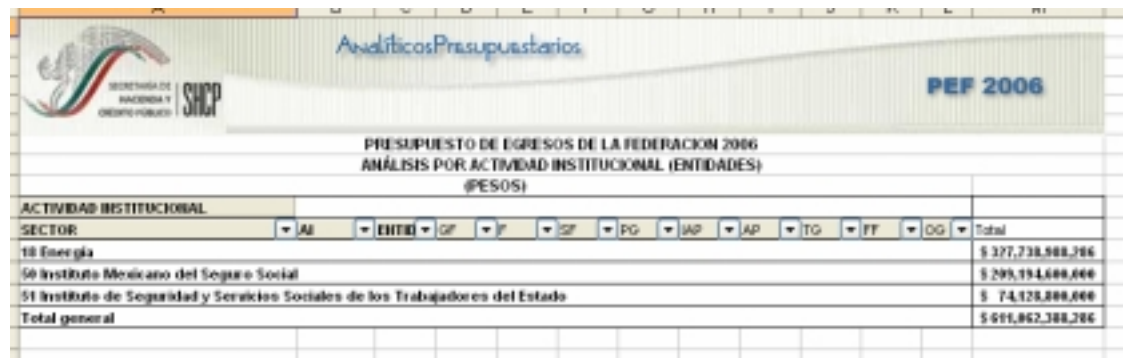

Para *desplegar el detalle de algún sector por actividad institucional*, se deberá dar doble clic sobre la celda que contiene la denominación del sector.

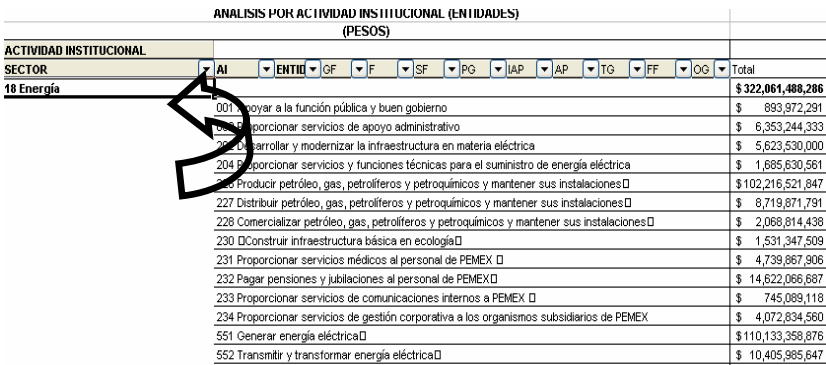

Para *desplegar el detalle de alguna actividad institucional por entidad*, se deberá dar doble clic sobre la celda que contiene la denominación de la actividad institucional.

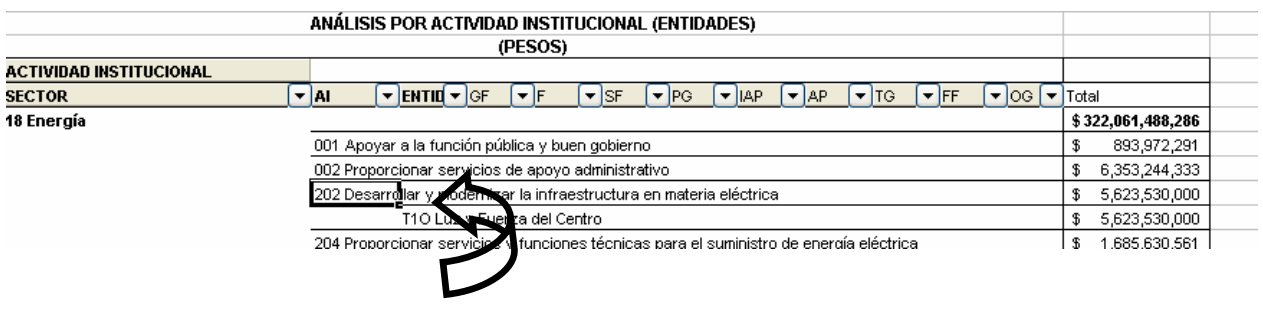

Finalmente, para desplegar el *detalle de alguna entidad por los demás componentes de la clave presupuestaria* se deberá dar doble clic sobre la celda que contiene la denominación de la entidad.

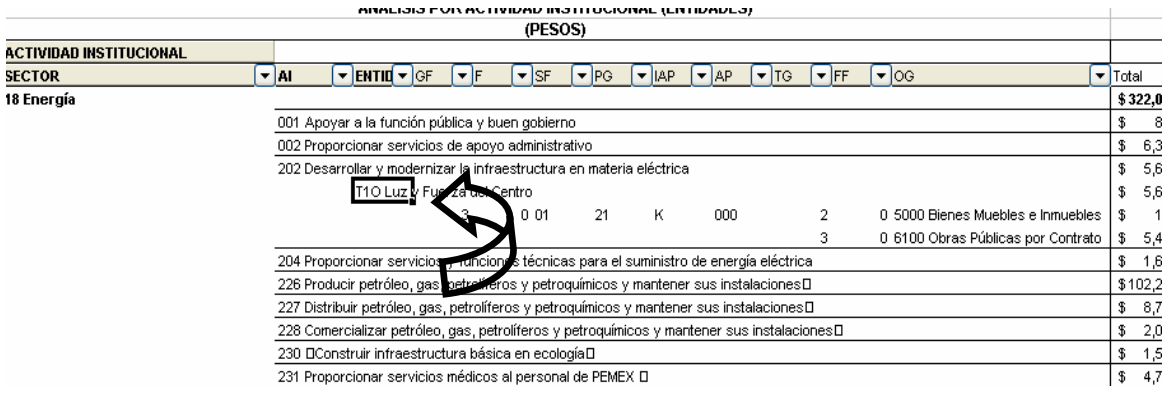

Adicionalmente, con la aplicación es posible realizar la *filtración por alguno(s) de los elementos que componen las categorías de la tabla*, para lo cual se deben seguir los pasos siguientes:

• Dar clic con el mouse sobre la punta de flecha que se encuentra en el extremo derecho de la celda que contiene el encabezado de la categoría que se quiere filtrar.

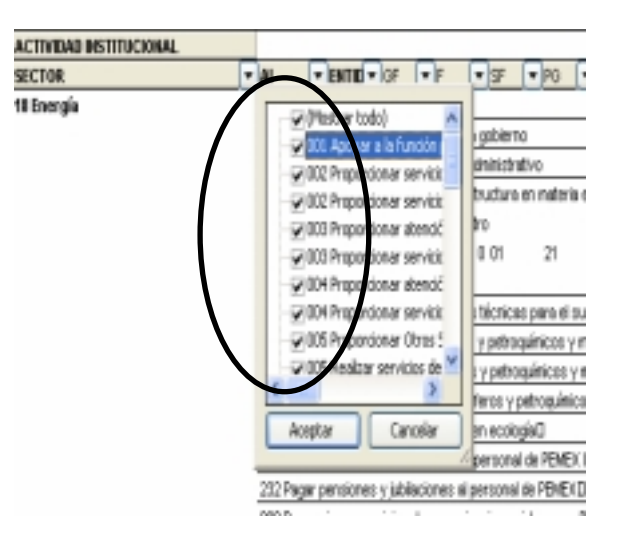

- Quitar la palomita del (los) elemento(s) que se desea(n) dejar de considerar mediante un clic con el mouse sobre la casilla que la contiene.
- Dar clic con el mouse en el botón Aceptar.

### *Análisis por Actividad Prioritaria*

Al acceder a la opción *Actividad Prioritaria* del menú de navegación, se despliega una tabla en Excel que muestra el PEF 2006 de las entidades de control presupuestario directo por sector.

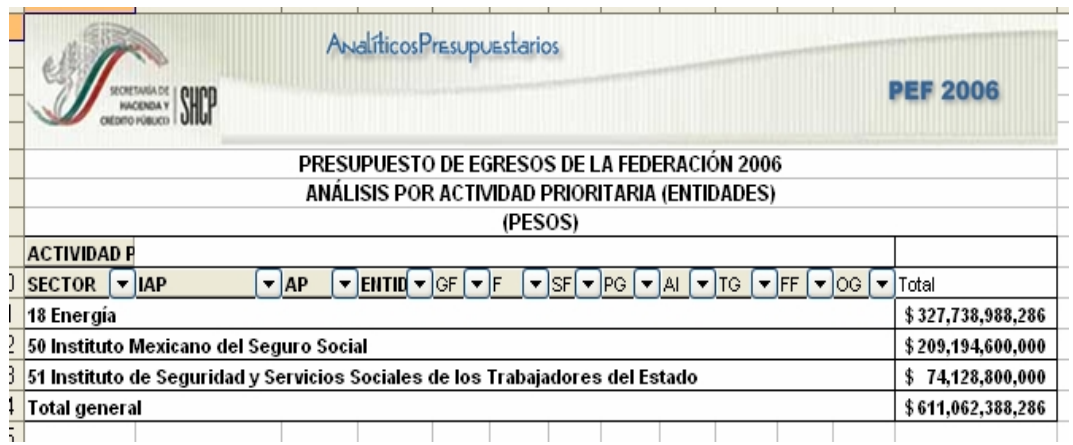

Para *desplegar el detalle de algún sector por cada una de las modalidades que se identifican a través del identificador de la actividad prioritaria (proyectos de inversión, actividades relevantes, programas sujetos a reglas de operación y otras actividades)* se deberá dar doble clic sobre la celda que contiene la denominación del sector.

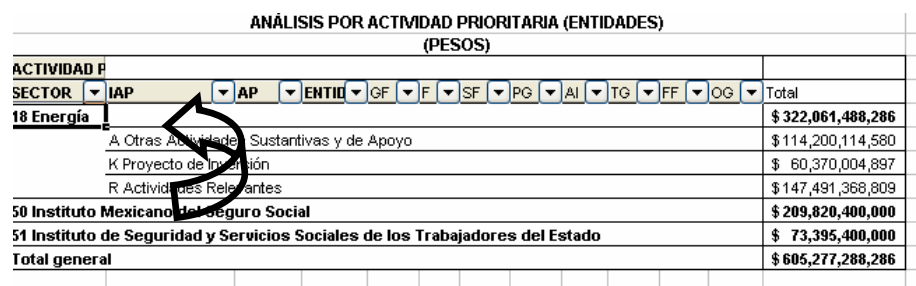

Para *desplegar el detalle de las actividades prioritarias vinculadas a alguna de las modalidades que se identifican a través del identificador de la actividad prioritaria*, se deberá dar doble clic sobre la celda que contiene la denominación del identificador de la actividad prioritaria.

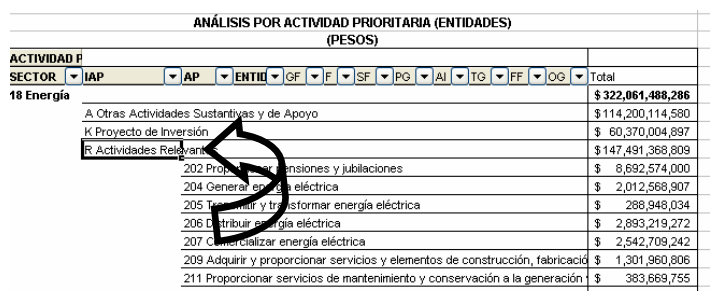

46

Para *desplegar el detalle de alguna actividad prioritaria por entidad*, se deberá dar doble clic sobre la celda que contiene la denominación de la actividad prioritaria.

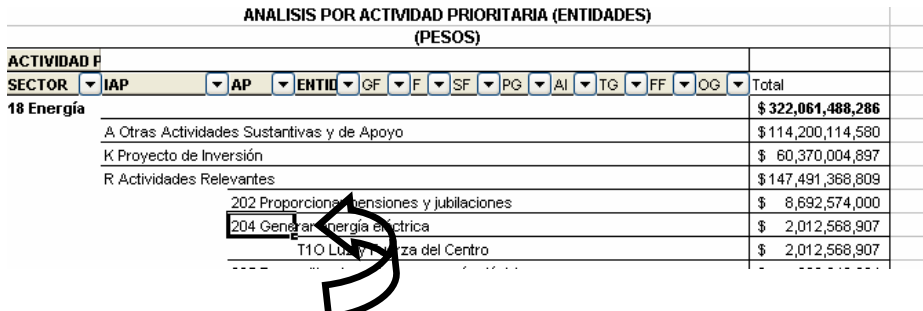

Finalmente, para desplegar el *detalle de alguna entidad por los demás componentes de la clave presupuestaria* se deberá dar doble clic sobre la celda que contiene la denominación de la entidad.

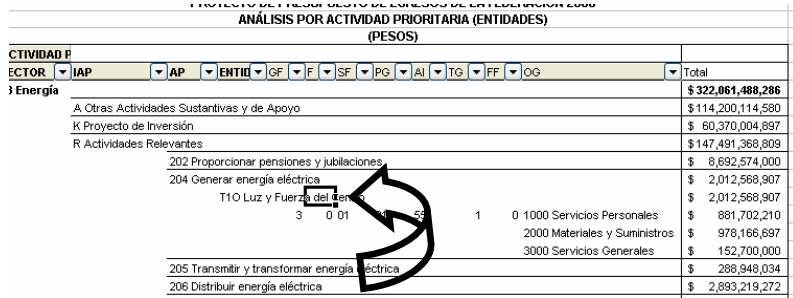

Adicionalmente, con la aplicación es posible realizar la *filtración por alguno(s) de los elementos que componen las categorías de la tabla*, para lo cual se deben seguir los pasos siguientes:

• Dar clic con el mouse sobre la punta de flecha que se encuentra en el extremo derecho de la celda que contiene el encabezado de la categoría que se quiere filtrar.

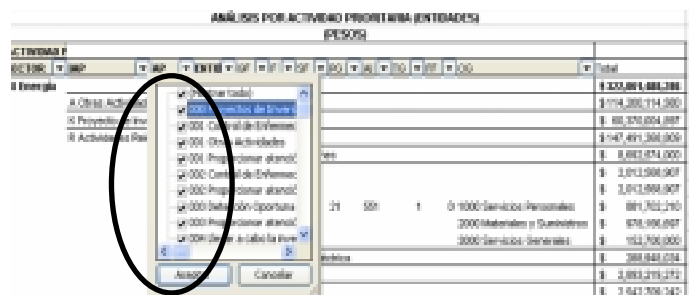

- Quitar la palomita del (los) elemento(s) que se desea(n) dejar de considerar mediante un clic con el mouse sobre la casilla que la contiene.
- Dar clic con el mouse en el botón Aceptar.

### *Análisis por Objeto del Gasto*

Al acceder a la opción *Objeto del Gasto* del menú de navegación, se despliega una tabla en Excel que muestra el PEF 2006 de las entidades de control presupuestario directo por sector.

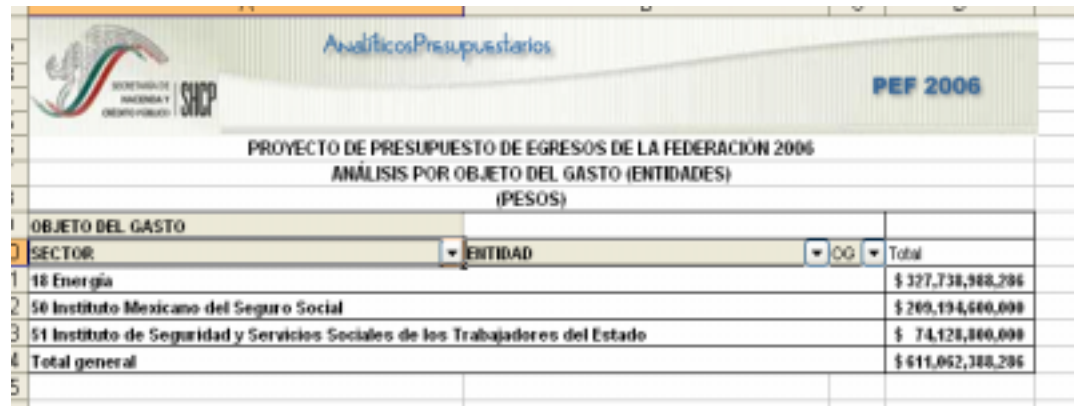

Para *desplegar el detalle de algún sector por entidad*, se deberá dar doble clic sobre la celda que contiene la denominación del sector.

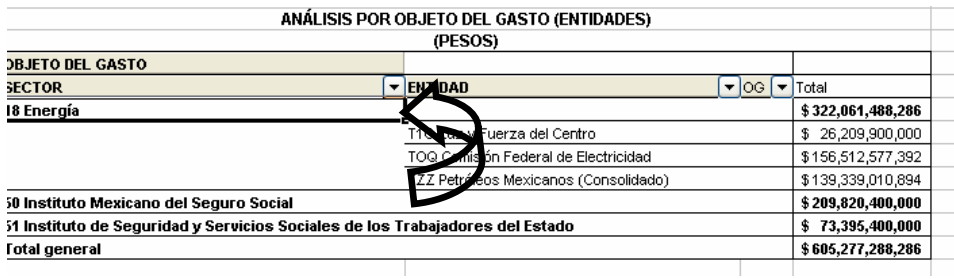

Para *desplegar el detalle de alguna entidad por objeto del gasto*, se deberá dar doble clic sobre la celda que contiene la denominación de la entidad.

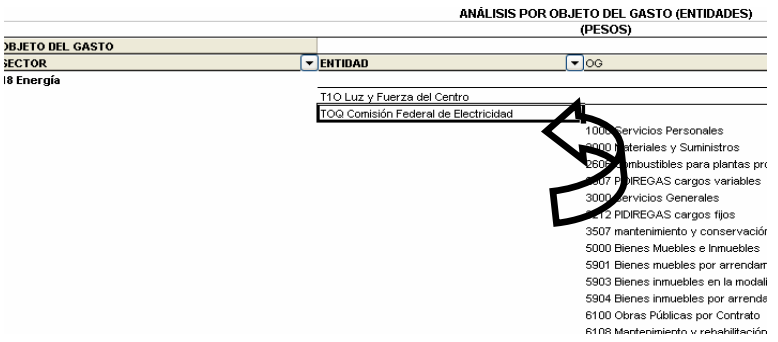

Adicionalmente, con la aplicación es posible realizar la *filtración por alguno(s) de los elementos que componen las categorías de la tabla*, para lo cual se deben seguir los pasos siguientes:

48

• Dar clic con el mouse sobre la punta de flecha que se encuentra en el extremo derecho de la celda que contiene el encabezado de la categoría que se quiere filtrar.

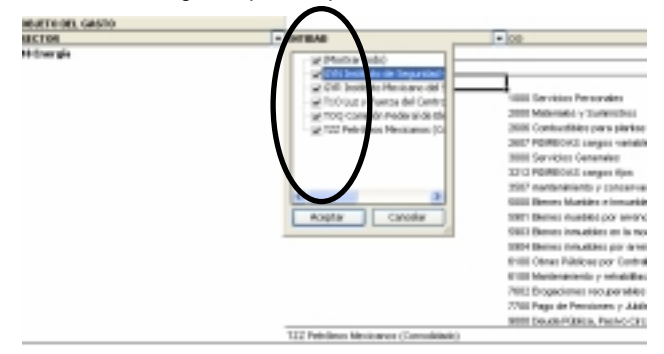

- Quitar la palomita del (los) elemento(s) que se desea(n) dejar de considerar mediante un clic con el mouse sobre la casilla que la contiene.
- Dar clic con el mouse en el botón Aceptar

#### *Analítico de Claves*

Al acceder a la opción de Analíticos de claves del menú de navegación, se despliega en una hoja de Excel todas las claves presupuestarias que componen el PEF 2006 de las entidades de control presupuestario directo con sus respectivas asignaciones.

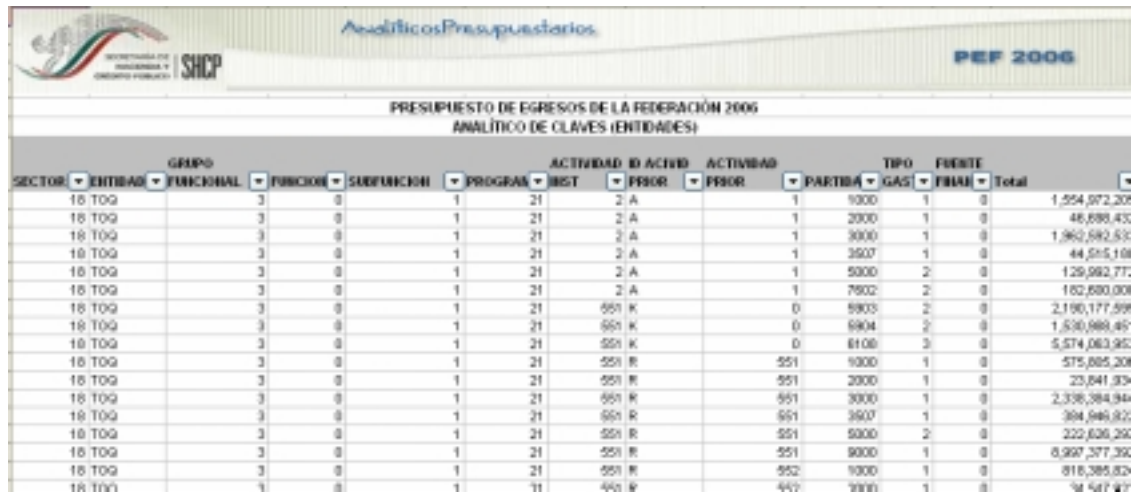

Esta hoja permite filtrar la información para cada uno de los componentes de la clave presupuestaria, para lo cual se deberá dar clic sobre la punta de flecha que se encuentra en el extremo derecho de la celda que contiene el encabezado del componente que se quiere filtrar.

#### *Catálogos*

Al dar clic en la opción de Catálogos, se desplegará en la aplicación los nombres de los componentes de la clave (ramo, unidad responsable, grupo funcional, función, subfunción, programa, actividad institucional, actividad prioritaria, partida, tipo de gasto y fuente de financiamiento). Al dar clic en cada uno de los componentes, se desplegará en una hoja de Excell el catálogo respectivo.

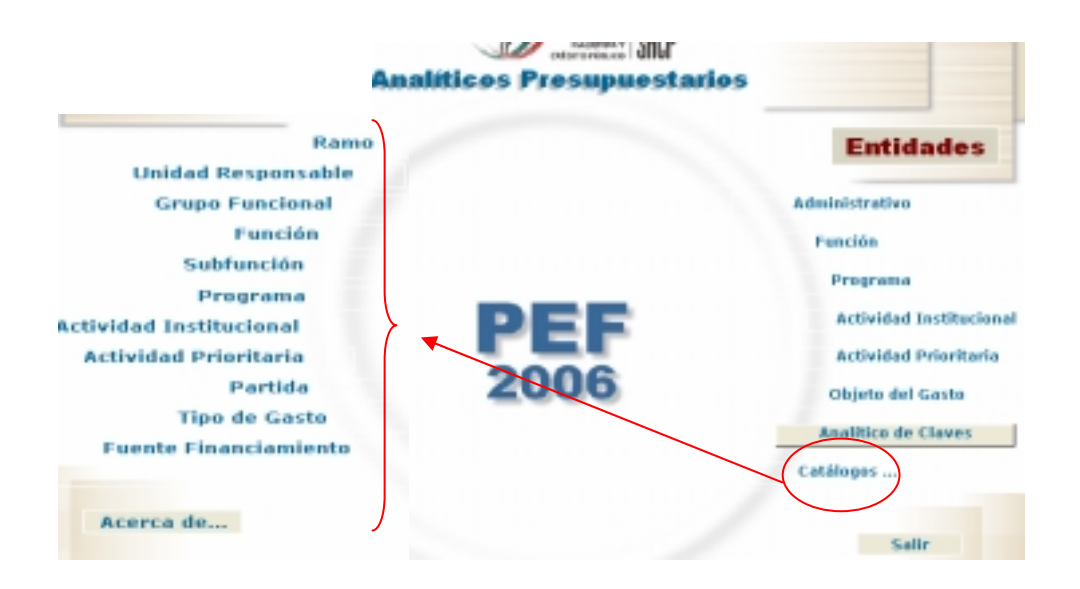

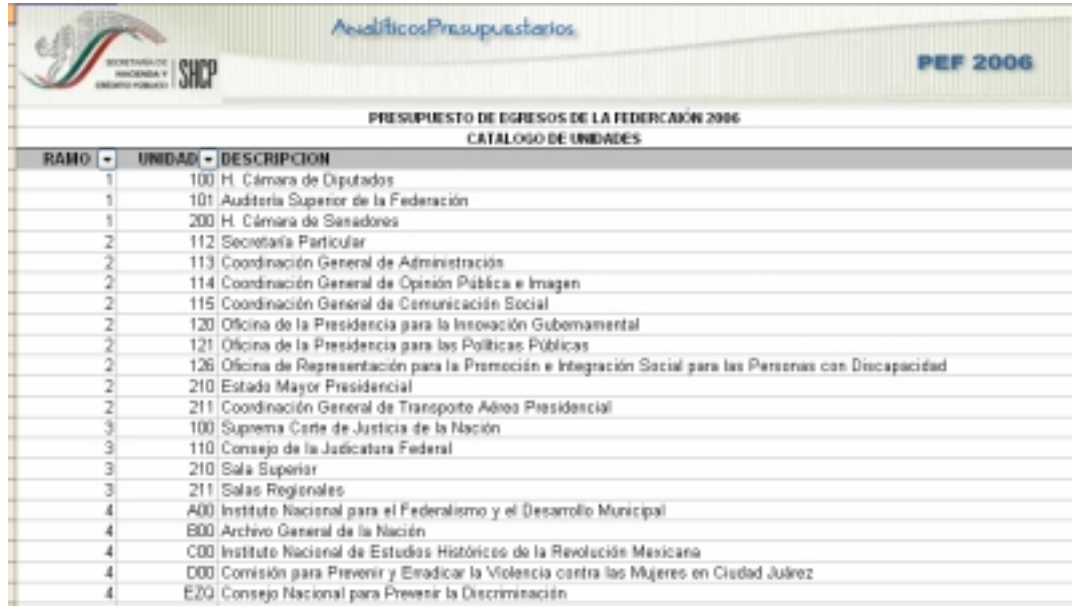

## *GLOSARIO*

#### **I. Delimitación de los Ejecutores de Gasto Público Federal**

- **Sector Público Federal:** comprende al Gobierno Federal y a las entidades paraestatales.
- **Gobierno Federal:** lo componen, el Poder Legislativo, el Poder Judicial, los Entes Públicos Federales y las dependencias.
- **Poder Legislativo:** lo componen la Cámara de Diputados, la Cámara de Senadores del H. Congreso de la Unión y la Auditoría Superior de la Federación.
- **Poder Judicial:** constituido por la Suprema Corte de Justicia de la Nación, el Consejo de la Judicatura Federal y el Tribunal Electoral del Poder Judicial de la Federación.
- **Entes Públicos Federales:** el Instituto Federal Electoral, la Comisión Nacional de Derechos Humanos y aquellas personas de derecho público de carácter federal con autonomía derivada de la Constitución Política de los Estados Unidos Mexicanos, que se incluyen en el Decreto.
- **Dependencias:** se refiere a las Secretarías de Estado del Poder Ejecutivo Federal incluyendo a sus respectivos órganos administrativos desconcentrados; a la Consejería Jurídica del Ejecutivo Federal; a la Procuraduría General de la República; a los Tribunales Agrarios; al Tribunal Federal de Justicia Fiscal y Administrativa, y a la Presidencia de la República.
- **Entidades:** corresponde a las entidades paraestatales integradas por los organismos descentralizados; las empresas de participación estatal; y los fideicomisos públicos, que definen la Ley Orgánica de la Administración Pública Federal y la Ley Federal de las Entidades Paraestatales.

#### **II. Clasificación administrativa**

 $\overline{a}$ 

- **Sector:** agrupamiento de las entidades coordinadas por las dependencias, que en cada caso determine el Ejecutivo Federal1. Para fines de las actividades de programación y presupuestación permite identificar, agrupar e integrar la clasificación sectorial que comprende a los ramos y entidades coordinadas.
- **Ramo:** clasificación presupuestaria empleada en el Presupuesto de Egresos de la Federación y para la integración administrativa del gasto neto total. Permite identificar, agrupar e integrar la asignación de recursos fiscales de los ejecutores de gasto del Gobierno Federal. Asimismo, identifica e integra, con base en su agrupación sectorial, a las asignaciones de las entidades apoyadas que reciben recursos fiscales a través de subsidios y/o transferencias.
- **Ramos autónomos:** identifica, agrupa e integra la asignación de recursos de gasto programable, de los Poderes Legislativo y Judicial y de los entes públicos federales, contenidos en el Presupuesto de Egresos de la Federación.
- **Ramos administrativos:** identifica, agrupa e integra la asignación de recursos de gasto programable de las dependencias, sus órganos administrativos desconcentrados y entidades apoyadas, contenidos en el Decreto.

<sup>1</sup> Incluye al agrupamiento de las entidades coordinadas por aquellas entidades como el Consejo Nacional de Ciencia y Tecnología (CONACYT) que, por disposición legal o, en su caso, acuerdo presidencial, fungen como dependencias coordinadoras de sector.

- **Ramos generales:** identifica, agrupa e integra la asignación de recursos de gasto programable y no programable que se prevean en el Decreto, destinados al cumplimiento de obligaciones del Ejecutivo Federal derivadas de disposiciones legales o mandato de la H. Cámara de Diputados. Las actividades de programación, presupuestación, ejercicio, control y evaluación del gasto público federal de los ramos generales, estarán a cargo de las dependencias, por conducto de las unidades administrativas constituidas como unidades responsables, competentes para tales efectos conforme a su marco de atribuciones.
- **Sector central:** conjunto de unidades administrativas que se encuentran adscritas centralmente a la dependencia correspondiente para efectos administrativos, de conformidad con su reglamentación interior.
- **Unidades administrativas:** nivel orgánico a través del cual las dependencias desarrollan en específico las funciones previstas en el marco de sus atribuciones establecidas en el reglamento interior respectivo. En el caso de sus órganos administrativos desconcentrados, dentro del propio reglamento interior, o en la ley o documento legal respectivos.
- **Unidades responsables (UR):** a las unidades administrativas en la Administración Pública Centralizada, así como en las entidades del Sector Paraestatal que se constituyen como los ejecutores de gasto del sector público federal. Para poder asignar los recursos presupuestarios, requieren contar con clave registrada ante la Subsecretaría de Egresos y son sujetas a la programación, presupuestación, ejercicio, control y evaluación del gasto público federal.

#### **III. Clasificación de control presupuestario de las entidades**

- **Entidades de control presupuestario directo:** las entidades de la Administración Pública Paraestatal, cuyos ingresos y egresos están comprendidos en su totalidad en la Ley de Ingresos de la Federación y en el Decreto de Presupuesto de Egresos de la Federación y que en términos de su balance primario, intervienen en los resultados del Balance Presupuestario o cumplimiento de la meta de déficit (superávit) público presupuestario en términos absolutos y relativos como proporción del Producto Interno Bruto.
- **Entidades de control presupuestario indirecto:** las entidades de la Administración Pública Paraestatal, cuyos ingresos propios no están comprendidos en la Ley de Ingresos de la Federación ni en el Decreto de Presupuesto de Egresos de la Federación. No obstante son sujetos de recibir recursos fiscales a través de subsidios y/o transferencias con cargo al Presupuesto de Egresos de la Federación.
- **Entidades apoyadas presupuestariamente:** a las entidades de control presupuestario directo e indirecto, que reciben recursos fiscales a través de subsidios y/o transferencias con cargo al Presupuesto de Egresos de la Federación.
- **Entidades no apoyadas presupuestariamente:** a las entidades de control presupuestario directo e indirecto, que no reciben recursos fiscales a través de subsidios y/o transferencias con cargo al Presupuesto de Egresos de la Federación.

#### **IV. Clave presupuestaria**

La clave presupuestaria agrupa, identifica y ordena la información del Presupuesto de Egresos de acuerdo con las clasificaciones administrativa, funcional-programática, por objeto del gasto y económica; vincula las asignaciones que se determinan durante la programación, integración y aprobación presupuestaria, con las etapas de planeación y la ejecución del gasto; permite identificar el estado del ejercicio del presupuesto, y constituye un instrumento para el registro de las asignaciones y erogaciones y de control para el seguimiento y la evaluación del gasto público. Para 2006, la clave presupuestaria se integra de nueve componentes y veinticuatro dígitos, conforme a lo siguiente:

- **1.- Ramo:** Identifica el ramo administrativo, general o autónomo en el que se propone, autoriza y ejerce el Presupuesto de Egresos (dos dígitos).
- **2.- Unidad Responsable (UR):** Establece la unidad administrativa comprendida en el Reglamento Interior y/o en la estructura orgánica básica de una dependencia responsable de ejercer la asignación presupuestaria correspondiente; asimismo, quedan comprendidas en este componente como unidades administrativas, las entidades del sector paraestatal con base en los Acuerdos o Decretos de su creación, para efectos de las asignaciones relacionadas con los subsidios y/o las transferencias que canaliza el Gobierno Federal a éstas o a los órganos administrativos desconcentrados, como instancias encargadas de la administración y ejercicio de los recursos presupuestarios (tres dígitos).
- **3.- Función:** Esta categoría constituye el nivel más agregado de la estructura programática. Identifica las actividades que realiza el Estado para cumplir con sus fines, de conformidad con la Constitución Política de los Estados Unidos Mexicanos y sus leyes reglamentarias (cuatro dígitos).
	- **a) Grupo Funcional (GF):** A partir de esta codificación, el Gobierno Federal y las entidades ubican tres grandes grupos funcionales de Gasto Programable: de Gobierno, de Desarrollo Social y de Desarrollo Económico. Adicionalmente se incluye el grupo Otras, de Gasto no Programable (1 dígito).
	- **b) Función (F):** Permite identificar las acciones que realizan las unidades responsables para cumplir con el cometido que los ordenamientos legales les imponen (1 dígito).
	- **c) Subfunción (SF):** Identifica en forma más precisa las actividades que realizan las dependencias y entidades al interior de una función. (2 dígitos)
- **4.- Programa PG:** Identifica las acciones en las que participan las dependencias y entidades, de acuerdo con las directrices contenidas en la Ley de Planeación y en el Plan Nacional de Desarrollo (dos dígitos). Se identifican cinco modalidades:
	- **a) Sectoriales:** Especifican los objetivos, prioridades y políticas que regirán el desempeño del sector administrativo de que se trate;
	- **b) Subprogramas sectoriales:** Identifican los objetivos, prioridades y políticas correspondientes a un subsector administrativo, con base en la desagregación de los temas previstos en los programas sectoriales respectivos, y
	- **c) Regionales:** Identifica las acciones que se llevarán a cabo en las regiones del país que se consideren prioritarias o estratégicas y cuya extensión territorial rebase el ámbito jurisdiccional de una entidad federativa,
	- **d) Especiales:** Identifica las acciones y prioridades del desarrollo integral fijadas en el PND o a las actividades relacionadas con dos o más dependencias coordinadoras de sector. A través de estos programas se podrán identificar las acciones orientadas a la atención de demandas de núcleos de población específicos, y
	- **e) Temáticos:** Programas que desarrollan las dependencias, entidades u organismos autónomos, con el fin de dar cumplimiento a la ejecución de acciones de carácter estratégico u operativo que no son susceptibles de reflejarse a través de los programas anteriores.
- **5.- Actividad Institucional (AI):** Comprende el conjunto de acciones sustantivas o de apoyo que realizan las dependencias y entidades por conducto de las unidades responsables con el fin de dar cumplimiento a los objetivos y metas contenidos en los programas, de conformidad con las atribuciones que les señala el reglamento interior o el ordenamiento jurídico que les es aplicable (tres dígitos).
- **6.- Actividad prioritaria (AP):** A través de la actividad prioritaria, las dependencias y entidades determinarán aquellos componentes prioritarios o estratégicos que requieran la identificación y asignación de recursos en

forma específica para llevar a cabo su ejecución (cuatro dígitos). En la categoría de Actividad Prioritaria se establecen cuatro modalidades:

- **a) Proyectos de Inversión (K, L):** Incluye los proyectos de obra pública en infraestructura, así como la construcción, adquisición y modificación de inmuebles, las adquisiciones de bienes muebles asociadas con estos proyectos, y las rehabilitaciones y remodelaciones que impliquen un aumento en la capacidad de los activos de infraestructura e inmuebles, conforme a la normatividad vigente.
- **b) Programas Sujetos a Reglas de Operación (S, T)**: Comprende las acciones que se realizan, principalmente, a través de los programas de subsidios que impactan directamente a la población. Incluye los programas sujetos a reglas de operación, que se establecen como tales en el Decreto de Presupuesto de Egresos de la Federación (Oportunidades, Procampo, etc.) y aquellos que se determine que estarán sujetos a reglas de operación**.**
- **c) Actividades Relevantes (R, U):** En esta modalidad se considerarán en la fase de integración presupuestaria 2006, las asignaciones que las dependencias y entidades determinen para identificar aquellas acciones que por su carácter prioritario o estratégico, es necesario etiquetar para garantizar el financiamiento de dichas acciones.
- **d) Otras Actividades (A, B):** En donde se ubicará el resto de los recursos destinados a la operación de las unidades responsables.
- **7.- Objeto del Gasto (OG):** Identifica los capítulos, conceptos y partidas del Clasificador mediante los cuales las dependencias y entidades ubican las asignaciones presupuestarias y el registro y control de las erogaciones (cuatro dígitos).
- **8.- Tipo de Gasto (TG):** Identifica el gasto público en sus vertientes: económica, en corriente o de capital, y gasto federal participable, ambas con relación al objeto del gasto (un dígito).
- **9.- Fuente de Financiamiento (FF):** Identifica el origen de los recursos presupuestarios, distinguiendo los provenientes de ingresos del Gobierno Federal de los financiados por organismos e instituciones financieras internacionales, diferenciando para los financiamientos externos la contraparte nacional cuando corresponda (un dígito).

#### **V. Conceptos de programación**

- **Programación:** al conjunto de actividades a través de las cuales los ejecutores de gasto del sector público formulan y proponen a la SHCP sus estructuras programáticas y elementos programáticos, para el logro de los objetivos contenidos en el Plan Nacional de Desarrollo y los programas.
- **Concertación de estructuras programáticas:** etapa del proceso presupuestario, en el cual se lleva a cabo el establecimiento de la estructura programática que se realiza conjuntamente entre las dependencias y entidades y la SHCP con el fin de identificar funciones, programas y actividades que se requerirán para el siguiente ejercicio fiscal a fin de avanzar en los objetivos planteados en el Plan Nacional de Desarrollo y en los programas.
- **Estructura administrativa**: El presupuesto fluye a través de tres dimensiones (administrativa, funcionalprogramática y económica) la dimensión administrativa responde a la pregunta ¿quién gasta? Sirve para identificar al ejecutor directo de los recursos. Se presenta por ramo, dependencia, entidad paraestatal y unidad responsable, de acuerdo a la agrupación sectorial administrativa.
- **Estructura funcional-programática** Especifica el tipo y naturaleza de las actividades gubernamentales a través de categorías programáticas y, determina la finalidad hacia donde se dirigen los recursos públicos. Es esencial

para definir y dar a conocer los diferentes objetivos y responsabilidades que se proponen realizar las diversas unidades del sector público, y cómo y en qué medida cada una de ellas va a participar. Asimismo, permite identificar los resultados o impactos socioeconómicos que se derivan de la aplicación de las políticas públicas a través de los distintos bienes y servicios que se generan.

Las categorías programáticas permiten identificar de manera ordenada y agrupada el universo de la acción gubernamental. Las categorías programáticas que conforman la estructura son: Grupo Funcional, Función, Subfunción, Programa, Actividad Institucional y Actividad Prioritaria.

 **Estructura económica:** Es la dimensión del presupuesto que responde a la pregunta ¿en qué se gasta? Permite conocer la naturaleza del gasto en función de los bienes y servicios que adquiere y otras erogaciones, como el pago de la deuda pública y la canalización de subsidios y transferencias que realiza el sector público para llevar a cabo sus actividades, las cuales se expresan en la producción de bienes y en la prestación de servicios.

Se conforma por tres componentes: a) la clasificación por objeto del gasto, b) el tipo de gasto (que identifica las erogaciones por su naturaleza económica corriente o de capital) y c) la fuente de financiamiento (que identifica el origen de los recursos con los cuales se financia el gasto).

- **Clasificador por Objeto del Gasto (General)**. El Clasificador por Objeto del Gasto es, en términos generales, un catálogo que agrupa en forma homogénea los diversos insumos por concepto de recursos humanos, materiales y financieros (bienes y servicios) que utilizan las dependencias y entidades para llevar a cabo sus operaciones regulares. El clasificador incluye también las erogaciones que se realizan para cubrir el pago de compromisos derivados de obligaciones contraídas en el pasado (deuda pública) que sirvieron en su momento para hacer frente al pago por la adquisición de los bienes y servicios mencionados; incorpora también los recursos que el Gobierno Federal transfiere a los sectores privado y social, a las entidades federativas y a las entidades paraestatales, para realizar actividades similares utilizando los bienes y servicios antes señalados.
- **Clasificaciones del gasto público federal:** a las clasificaciones programático presupuestarias requeridas para integrar, agrupar y sistematizar, en forma ordenada y homogénea, la programación, presupuestación, ejercicio, control y evaluación del gasto público federal. Asimismo, las clasificaciones se determinan en razón del análisis del gasto público federal e informan acerca de las dimensiones o perspectivas de: quién gasta los recursos públicos (clasificación administrativa); para qué y en función de qué se gasta (clasificación funcional programática); en qué se gasta y cuál es el objeto de gasto (clasificación económica). Para las actividades de programación las clasificaciones comprenden en forma principal y no exhaustiva ni limitativa las siguientes:
	- **Clasificación sectorial:** permite identificar, agrupar e integrar a las entidades paraestatales en sectores definidos por el Ejecutivo, conforme a lo previsto en la Ley Orgánica de la Administración Pública Federal.
	- **Clasificación de ramos presupuestarios:** identifica, agrupa e integra a los ramos autónomos, ramos administrativos y ramos generales y permite distinguir su naturaleza jurídico administrativo que, en su caso, da lugar a un régimen presupuestario específico conforme a las disposiciones aplicables.
	- **Clasificación administrativa:** permite identificar, agrupar e integrar, para los efectos programático y presupuestarios, a los ramos y a las unidades responsables de ejecutar el gasto público federal.

#### **VI. Analítico de Plazas**

**Zona económica:** es la división de la República en áreas geográficas, las cuales están constituidas por municipios y delegaciones políticas del Distrito Federal, donde se encuentra adscrita la plaza conforme al Catálogo de Zonas Económicas del Gobierno Federal y que se refleja en el tabulador de sueldos institucional.

**Puesto:** unidad impersonal del analítico, que describe funciones, implica deberes específicos, delimita jerarquías y autoridad.

**Nivel salarial:** corresponde al puesto o categoría, de acuerdo con el Manual de Sueldos y Prestaciones, Tabuladores institucionales y las demás disposiciones vigentes. Para el caso específico de categorías, el nivel debe ser igual al código de la misma.

**Plaza:** posición presupuestaria del analítico que respalda un puesto, que no puede ser ocupada por más de un servidor público a la vez y que tiene una adscripción determinada.

**Horas:** posición presupuestaria del analítico, que corresponde a una fracción de la jornada laboral, de aplicación exclusiva para el sector educativo.

**Monto:** costo asociado a la plaza u hora.

#### **VII. Programas y Proyectos de Inversión**

**Programas y proyectos de inversión:** los conjuntos de obras y acciones que llevan a cabo las dependencias y entidades de la Administración Pública Federal para la construcción, ampliación, adquisición, modificación, mantenimiento o conservación de activos fijos, con el propósito de solucionar una problemática o atender una necesidad específica y que generan beneficios y costos a lo largo del tiempo;

**Cartera**: la Cartera de Programas y Proyectos de Inversión a que se refiere el artículo 85 del Manual de Normas publicado el 3 de septiembre de 2002;

**Proyectos de inversión:** las acciones que implican erogaciones de gasto de capital destinadas a obra pública en infraestructura, así como la construcción, adquisición y modificación de inmuebles, las adquisiciones de bienes muebles asociadas a estos proyectos, y las rehabilitaciones que impliquen un aumento en la capacidad o vida útil de los activos de infraestructura e inmuebles;

**Programas de inversión**: las acciones que implican erogaciones de gasto de capital no asociadas a proyectos de inversión;

**Nombre:** el nombre del programa o proyecto de inversión;

**Descripción:** descripción de los elementos más importantes que caracterizan el programa o proyecto de inversión;

**Entidad Federativa:** entidad donde se localiza o ubicarán los activos derivados del programa o proyecto de inversión;

#### **Tipos de programas y proyectos de inversión**

Los proyectos de inversión se clasifican en los siguientes tipos:

- **a) Proyectos de infraestructura económica**, cuando se trate de la construcción, adquisición y ampliación de activos fijos para la producción de bienes y servicios en los sectores de electricidad, hidrocarburos, comunicaciones y transportes, y agua. Bajo esta denominación, se incluyen todos los proyectos de infraestructura productiva de largo plazo a que se refieren los artículos 18, tercer párrafo, de la Ley General de Deuda Pública y 30, segundo párrafo, de la Ley de Presupuesto, Contabilidad y Gasto Público Federal, así como los de rehabilitación y mantenimiento cuyo objeto sea incrementar la vida útil o capacidad original de los activos fijos destinados a la producción de bienes y servicios de los sectores mencionados;
- **b) Proyectos de infraestructura social**, cuando se trate de la construcción, adquisición y ampliación de activos fijos para llevar a cabo funciones de desarrollo social, incluyendo aquellas en materia de educación, cultura, deporte, salud, seguridad social, vivienda y asistencia social;
- **c) Proyectos de infraestructura gubernamental,** cuando se refieran a la construcción, adquisición y ampliación de activos fijos para llevar a cabo funciones de gobierno, tales como procuración de justicia, seguridad nacional, seguridad pública, y protección al medio ambiente y recursos naturales, entre otras, excepto tratándose de los inmuebles destinados a oficinas administrativas a que se refiere el inciso siguiente:
- **d) Proyectos de inmuebles,** cuando se refieran a la construcción, adquisición y ampliación de inmuebles destinados a oficinas administrativas, incluyendo las operaciones que se realicen bajo el esquema de arrendamiento financiero, y
- **e) Otros proyectos de inversión,** cuando se trate de aquellos que no estén identificados en los incisos anteriores.

Los programas de inversión se clasifican en los siguientes tipos:

- **a) Programas de adquisiciones,** cuando se trate de la compra de bienes muebles, tales como vehículos, mobiliario para oficinas, bienes informáticos y equipo diverso, entre otros, que no estén asociados a proyectos de inversión;
- **b) Programas de mantenimiento,** tratándose de acciones cuyo objeto sea conservar o mantener los activos existentes en condiciones adecuadas de operación y que no implican un aumento en la vida útil o capacidad original de dichos activos para la producción de bienes y servicios. Estas acciones incluyen reparaciones y remodelaciones de activos fijos y bienes inmuebles aun cuando se trate o se asocien a obra pública;
- **c) Programas de subsidios,** cuando se refieran al gasto de capital erogado mediante programas sujetos a reglas de operación conforme a lo dispuesto en el Presupuesto de Egresos de la Federación para el ejercicio fiscal correspondiente, o a través del otorgamiento de subsidios que no impliquen un aumento en los activos de las dependencias y entidades de la Administración Pública Federal;
- **d) Programas de crédito externo,** tratándose de erogaciones de gasto de capital financiadas total o parcialmente mediante créditos otorgados por organismos financieros multilaterales y que no estén asociadas a proyectos de inversión, y
- **e) Otros programas de inversión,** cuando se trate de acciones que impliquen erogaciones de gasto de capital no identificadas en los incisos anteriores.

**Monto total de inversión:** el monto total de gasto de capital registrado en la Cartera que se requiere para la realización de un programa o proyecto de inversión;

**Monto planeado 2006:** monto de inversión registrado en la Cartera de Programas y Proyectos de Inversión para el ejercicio fiscal de 2006;

**Total:** monto asignado al programa o proyecto de inversión en el PEF 2006.

#### **VIII. Otros conceptos presupuestarios**

**Gasto Público Federal:** comprende las erogaciones que realiza el Sector Público Federal y para su ejecución se requiere la integración y aprobación del proyecto de Presupuesto de Egresos de la Federación, que se formula con apoyo en estructuras y elementos programáticos y unidades responsables para su ejecución.

**Gasto neto total:** comprende las asignaciones de recursos fiscales aprobadas en el Decreto de Presupuesto de Egresos de la Federación, destinadas a cubrir las erogaciones de los Ramos y de las entidades de control presupuestario directo y que corresponden con el total de los ingresos aprobados en la Ley de Ingresos de la Federación.

**Proceso presupuestario:** se refiere a las distintas etapas de programación, la integración, el examen y la aprobación del Presupuesto de Egresos y el ejercicio, el control y la evaluación del gasto público federal, que constituyen un ciclo presupuestario.

#### **IX. Conceptos propios de la aplicación de Analíticos Presupuestarios**

**Categorías de la tabla:** son los rubros de información que contienen los analíticos presupuestarios, y que se agrupan en columnas de las tablas.

**Elementos de la tabla:** son los componentes de cada una de las categorías que se identifican a través de los renglones de la tabla.

Ejemplo:

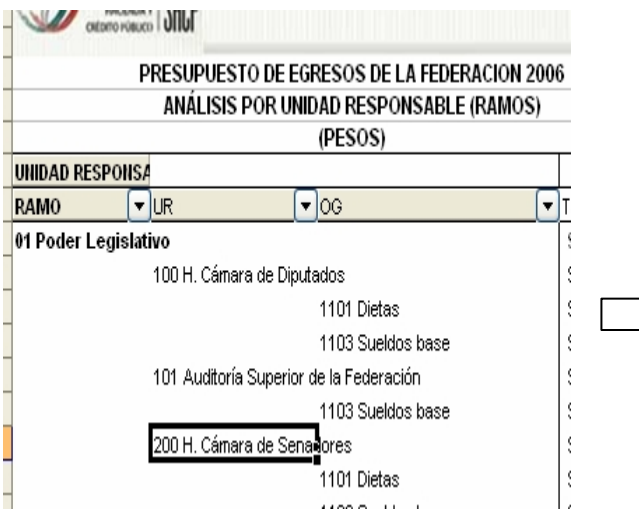

#### **Categorías y Elementos de la Tabla**

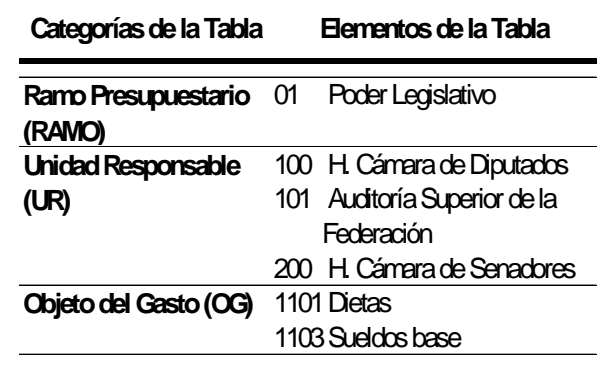

58